# AH Ahsay Backup

# Ahsay Online Backup Manager v7 Microsoft Exchange 2016 Mail Level Backup & Restore Guide

Ahsay Systems Corporation Limited

3 November 2017

A wholly owned subsidiary of Ahsay Backup Software Development Company Limited HKEx Stock Code: 8290

# **Copyright Notice**

© 2017 Ahsay Systems Corporation Limited. All rights reserved.

The use and copying of this product is subject to a license agreement. Any other use is prohibited. No part of this publication may be reproduced, transmitted, transcribed, stored in a retrieval system or translated into any language in any form by any means without prior written consent of Ahsay Systems Corporation Limited. Information in this manual is subject to change without notice and does not represent a commitment on the part of the vendor, Ahsay Systems Corporation Limited does not warrant that this document is error free. If you find any errors in this document, please report to Ahsay Systems Corporation Limited in writing.

This product includes software developed by the Apache Software Foundation (http://www.apache.org/).

# Trademarks

Ahsay, Ahsay Cloud Backup Suite, Ahsay Online Backup Suite, Ahsay Offsite Backup Server, Ahsay Online Backup Manager, Ahsay A-Click Backup, Ahsay Replication Server, Ahsay BackupBox Firmware, Ahsay Universal Backup System, Ahsay NAS Client Utility are trademarks of Ahsay Systems Corporation Limited.

Amazon S3 is registered trademark of Amazon Web Services, Inc. or its affiliates.

Apple and Mac OS X are registered trademarks of Apple Computer, Inc.

Dropbox is registered trademark of Dropbox Inc.

Google Cloud Storage and Google Drive are registered trademarks of Google Inc.

Lotus, Domino, Notes are registered trademark of IBM Corporation.

Microsoft, Windows, Microsoft Exchange Server, Microsoft SQL Server, Microsoft Hyper-V, Microsoft Azure, One Drive and One Drive for Business are registered trademarks of Microsoft Corporation.

Oracle and Java are registered trademarks of Oracle and/or its affiliates. Other names may be trademarks of their respective owners.

Oracle, Oracle 10g, Oracle 11g and MySQL are registered trademarks of Oracle Corporation.

Rackspace and OpenStack are registered trademarks of Rackspace US, Inc.

Red Hat, Red Hat Enterprise Linux, the Shadowman logo and JBoss are registered trademarks of Red Hat, Inc. www.redhat.com in the U.S. and other countries. Linux is a registered trademark of Linus Torvalds.

ShadowProtect is registered trademark of StorageCraft Technology Corporation.

VMware, ESX, ESXi, vCenter are registered trademarks of VMware, Inc.

All other product names are registered trademarks of their respective owners.

# Disclaimer

Ahsay Systems Corporation Limited will not have or accept any liability, obligation or responsibility whatsoever for any loss, destruction or damage (including without limitation consequential loss, destruction or damage) however arising from or in respect of any use or misuse of reliance on this document. By reading and following the instructions in this document, you agree to accept unconditionally the terms of this Disclaimer and as they may be revised and/or amended from time to time by Ahsay Systems Corporation Limited without prior notice to you.

# **Revision History**

| Date            | Descriptions | Type of modification |
|-----------------|--------------|----------------------|
| 24 October 2017 | First Draft  | New                  |

# Table of Contents

| 1   | Overvi | ew                                                                             | 1      |
|-----|--------|--------------------------------------------------------------------------------|--------|
| 1.1 | l Intr | oduction                                                                       | 1      |
| 1.2 | 2 Wh   | at is this software?                                                           | 1      |
| 1.3 | B Sys  | stem Architecture                                                              | 1      |
| 1.4 | 4 Wh   | y should I use AhsayOBM to back up my Exchange 2016 Mailboxes and Public Folde | ers? 2 |
| 1.5 | 5 Abo  | but This Document                                                              | 4      |
|     | 1.5.1  | Document Main Part                                                             | 4      |
|     | 1.5.2  | What should I expect from this document?                                       | 5      |
|     | 1.5.3  | Who should read this document?                                                 | 5      |
| 2   | Prepar | ation for Backup and Restore                                                   | 6      |
| 2.1 | I Re   | quirement                                                                      | 6      |
|     | 2.1.1  | Software Requirement                                                           | 6      |
|     | 2.1.2  | AhsayOBM Installation                                                          | 6      |
|     | 2.1.3  | Microsoft Exchange Mailbox Add-On Module                                       | 6      |
|     | 2.1.4  | AhsayOBM Licenses                                                              | 6      |
|     | 2.1.5  | Backup Quota Requirement                                                       | 7      |
|     | 2.1.6  | Temporary Directory Folder                                                     | 7      |
|     | 2.1.7  | Scheduled Backup for Exchange Server in Data Availability Group (DAG) Option   | 7      |
|     | 2.1.8  | Mailbox Role                                                                   | 8      |
|     | 2.1.9  | Operating System                                                               | 8      |
|     | 2.1.10 | Supported Exchange Server 2016 Version                                         | 8      |
|     | 2.1.11 | Windows User Account Permission                                                | 8      |
|     | 2.1.12 | Enabling Mailbox                                                               | 9      |
|     | 2.1.13 | Backup Source Requirement                                                      | 10     |
|     | 2.1.14 | Port Configuration                                                             | 10     |
|     | 2.1.15 | Exchange related Windows Services                                              | 10     |
|     | 2.1.16 | MS Exchange Databases                                                          | 11     |
|     | 2.1.17 | Windows PowerShell 5.1 Engine                                                  | 11     |
|     | 2.1.18 | .Net Framework 4.6.2 Features                                                  | 12     |
| 2.2 | 2 Sup  | oported Source                                                                 | 13     |
| 2.3 | 3 Lim  | itation                                                                        | 13     |
| 2.4 | 4 Bes  | st Practice and Recommendation                                                 | 15     |
| 3   | Overvi | ew of MS Exchange Mail Level Backup Process                                    | 16     |
| 4   | Perfor | m Mail Level Backup and Restore for Microsoft Exchange 2016 (Exchange Server)  | 17     |
| 4.1 | l Sta  | ndalone Backup Option                                                          | 17     |
|     | 4.1.1  | Create Mail Level Backup Set                                                   | 17     |
|     | 4.1.2  | Run Mail Level Backup Job                                                      | 24     |
|     | 4.1.3  | Restore Mail Level Backup                                                      | 26     |
| 4.2 | 2 Dat  | abase Availability Group (DAG) Backup Option                                   | 30     |
|     | 4.2.1  | Create Mail Level Backup Set                                                   | 30     |
|     | 4.2.2  | Run Mail Level Backup Job                                                      | 37     |
|     | 4.2.3  | Restore Mail Level Backup                                                      | 38     |

|     | Perforr<br>I2 | m Mail Level Backup and Restore for Microsoft Exchange 2016 (Remote Backup M | lachine) |
|-----|---------------|------------------------------------------------------------------------------|----------|
| 5.1 | Sta           | ndalone Backup Option                                                        |          |
| 5   | 5.1.1         | Create Mail Level Backup Set                                                 |          |
| 5   | 5.1.2         | Run Mail Level Backup Job                                                    |          |
| 5   | 5.1.3         | Restore Mail Level Backup                                                    |          |
| 5.2 | Dat           | abase Availability Group (DAG) Backup Option                                 | 60       |
| 5   | 5.2.1         | Create Mail Level Backup Set                                                 | 60       |
| 5   | 5.2.2         | Run Mail Level Backup Job                                                    | 67       |
| 5   | 5.2.3         | Restore Mail Level Backup                                                    |          |
| 6 C | Contac        | ct Ahsay                                                                     | 73       |
| 6.1 | Tec           | chnical Assistance                                                           | 73       |
| 6.2 | Doo           | cumentation                                                                  | 73       |

# 1 Overview

# 1.1 Introduction

This user guide aims at providing detailed information for backing up and restoring individual mail items and public folder items stored in Microsoft Exchange Server 2016 with AhsayOBM, also known as the Mail Level backup.

Mail Level Backup must be utilized in conjunction with full Information Store Backup as Mail Level backup for Microsoft Exchange Server is not designed to fully protect an Exchange Server, but to facilitate easy backup and fast restoration of individual emails, contacts, calendars or public folder, etc.

AhsayOBM supports standalone backup option and Database Availability Group (DAG) backup option for Exchange server Mail Level backup. From version 7.15.0.0 onwards, AhsayOBM supports Mail Level backup and restore of Exchange Server 2016 by installing either on the Exchange server 2016 hosting the database or on the remote backup machine.

# 1.2 What is this software?

Ahsay brings you specialized client backup software, namely AhsayOBM, to provide a set of tools to protect your mailboxes and public folders on Microsoft Exchange Server 2016. This includes backup and recovery of individual emails, contacts, calendars and other mail items in your mailboxes and public folders, with snapshots / versioning, and retention policy to protect even email that you may have accidentally deleted from your Exchange 2016 mailboxes or public folders.

# 1.3 System Architecture

Below is the system architecture diagram illustrating the major elements involved in the backup process among the Microsoft Exchange Server 2016, AhsayOBM and AhsayCBS.

1. AhsayOBM v7.15.0.0 or above installed on Exchange Server 2016.

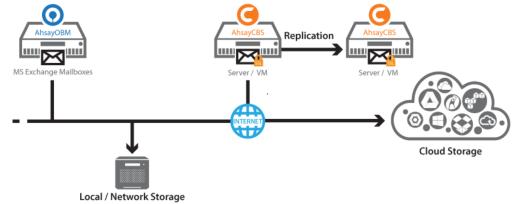

2. AhsayOBM v7.15.0.0 or above installed on Remote Backup Machine.

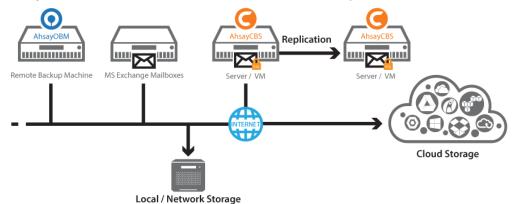

# 1.4 Why should I use AhsayOBM to back up my Exchange 2016 Mailboxes and Public Folders?

We are commutted to bringing you a comprehensive Exchange 2016 Mail Level backup solution with AhsayOBM. Below are some key areas we can help make your backup experience a better one.

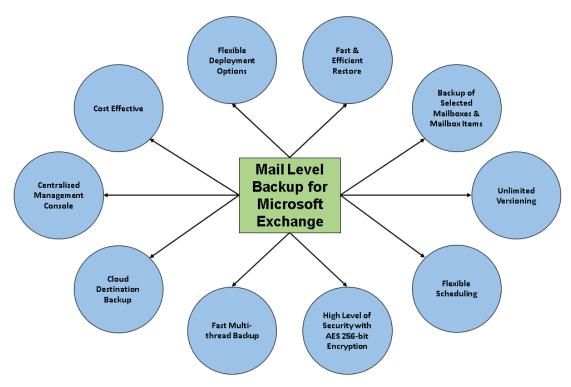

#### 1. Fast and Efficient Restore

We understand that restore could be a time and resources consuming process, which is why AhsayOBM is designed with advanced technologies to make restore a fast and efficient process by restore individual mail items without the need to restore the whole Exchange database.

#### 2. Backup of Selected Mailboxes & Mailbox Items

The backup resources can be mailbox level, folder level and even item level, so backup job can be specified to mail items.

#### 3. Unlimited Versioning

You may wish to run backup job for different version of exchange server, so AhsayOBM provides backup and restore option for exchange server 2007/2010/ 2013/2016 to fulfill your requirement.

#### 4. Flexible Scheduling

You may wish to run backup at a specified time interval of your choice, that's why we also allow you to set your own backup schedules so that you can take full control of the time when to perform backup.

Block Level Incremental Backup–this technology breaks down the backup files into multiple blocks and only the changed blocks will be backed up each time

#### 5. High Level of Security with AES 256-bit Encryption

We understand your Exchange mail objects may contain sensitive information that requires to be protected, that is why your backup data will be encrypted with the highest level of security measure.

- Un-hackable Encryption Key to provide the best protection to your backup data, you can turn on the encryption feature which will be default encrypt the backup data locally with AES 256-bit truly randomized encryption key.
- Encryption Key Recovery Furthermore, we have a backup plan for you to recover your encryption key in case you have lost it. You backup service provider can make it mandatory for you to upload the encryption key to the centralized management console, the encryption key will be uploaded in hashed format and will only be used when you request for a recovery.

#### 6. Fast Multi-thread Backup

This technology utilizes the computing power of multiple CPU cores for creating multiple backup and restore threads to produce fast backup and restore performance.

#### 7. Cloud Destination Backup

To offer you with the highest flexibility of backup destination, you can now back up mail objects to a wide range of cloud storage destinations. Below is a list of supported cloud destinations.

| Aliyun (阿里云) *          | <b>CTYun (</b> 中国<br>电信天翼云 )* | Amazon S3                          | Amazon Cloud Drive                            |
|-------------------------|-------------------------------|------------------------------------|-----------------------------------------------|
| Google Cloud<br>Storage | Google Drive                  | OneDrive                           | Microsoft OneDrive /<br>OneDrive for Business |
| Rackspace               | OpenStack                     | Microsoft Azure                    | Dropbox                                       |
| FTP                     | SFTP                          | AWS S3 Compatible<br>Cloud Storage |                                               |

Cloud backup gives you two major advantages:

- Cloud Backup for Extra Protection you can back up your Office 365 mail objects to a cloud destination of your choice. Utilizing cloud backup gives you an extra layer of protection in the event of a local drive corruption, where you will still be able to retrieve data from the cloud destination.
- Eliminate Hardware Investment with the increasingly affordable cloud storage cost, you can deploy on cloud platform and utilize cloud storage as your centralized data repository, or simply expand your cloud storage as a backup destination without having to invest on hardware.

#### Note

Cloud destination backup applies only to agent-based backup sets. The backup destination is restricted to AhsayCBS for all agentless backup sets.

#### 8. Centralized Management Console

Our enriched features on the centralized web console offers you a one-stop location for monitoring and managing your backup and restore, whether you are a system administrator or backup user. Below is an overview of what you can do with it. For more details regarding the setup and operations of the centralized management console, refer to the <u>AhsayCBS User's Guide</u> for details.

- Oreate backup set
- Configure user settings
- Configure backup settings
- View and download backup and restore reports
- Monitor backup and restore live activities

#### 9. Cost Effective

For backup and restore on exchange server, there is no need to install operating system or AhsayOBM on an extra machine.

For backup and restore on remote backup machine, there requires only one AhsayOBM license

#### 10. Flexible Deployment Options

From version 7.15.0.0 onwards, AhsayOBM supports Mail Level backup and restore of Exchange Server 2016 by installing either on the Exchange server 2016 hosting the database or on the remote backup machine.

# 1.5 About This Document

### 1.5.1 Document Main Part

The document can be divided into 3 main parts.

#### Part 1: Preparation for Exchange 2016 Mail Level Backup & Restore

#### Requirements

Requirements on AhsayOBM, Exchange Server 2016 and Windows Operating Svstem

Supported Backup Source & Limitation Supported backup source of Exchange Server 2016 and limitation

Best Practice and Recommendation Items recommended to pay attention to before backup and restore

Part 2: Perform Mail Level Backup and Restore for Microsoft Exchange 2016 on Exchange Server

Standalone Backup Option

Create Mail Level backup set, run Mail Level backup job and restore Mail Level backup

Database Availability Group (DAG) Backup Option Create Mail Level backup set, run Mail Level backup job and restore Mail Level backup

### Part 3: Perform Mail Level Backup and Restore for Microsoft Exchange 2016 on Remote Backup Machine

#### **Standalone Backup Option**

Create Mail Level backup set, run Mail Level backup job and restore Mail Level backup

### Database Availability Group (DAG) Backup Option

Create Mail Level backup set, run Mail Level backup job and restore Mail Level backup

#### 1.5.2 What should I expect from this document?

After reading through this documentation, you can expect to have sufficient knowledge to set up your system to make Mail Level backup of Exchange Server 2016 on AhsayOBM, as well as to carry out an end-to-end backup and restore process.

#### 1.5.3 Who should read this document?

This documentation is intended for backup administrators and IT professionals who are responsible for the Exchange Server 2016 Mail Level backup and restore.

# 2 Preparation for Backup and Restore

# 2.1 Requirement

You are strongly recommended to configure or check all the settings below to confirm all the requirements are met before you proceed with the Exchange Mail Level backup and restoration.

# 2.1.1 Software Requirement

Refer to the following article for the list of compatible operating systems and application versions.

FAQ: Ahsay Software Compatibility List (SCL) for version 7.3 or above

# 2.1.2 AhsayOBM Installation

AhsayOBM v7.15.0.0 or above must be installed either on the Exchange Server 2016 hosting the database or on the remote backup machine.

# 2.1.3 Microsoft Exchange Mailbox Add-On Module

One Microsoft Exchange Mailbox license is required for the backup each user mailbox.

Make sure the Microsoft Exchange Mailbox feature has been enabled as an add-on module in your AhsayOBM user account and there is sufficient Microsoft Exchange Mailbox license quota to cover the backup of your mailboxes.

Please contact your backup service provider for more details.

| User Profile     | General                                            | Backup Client Settings Contact      |  |  |  |  |  |
|------------------|----------------------------------------------------|-------------------------------------|--|--|--|--|--|
| Backup Set       | Settings of the client backup agent for this user. |                                     |  |  |  |  |  |
| Settings         |                                                    |                                     |  |  |  |  |  |
| Report           | Backup C                                           | lient                               |  |  |  |  |  |
| Statistics       | AhsayOB                                            | M User 💿 AhsayACB User              |  |  |  |  |  |
| Effective Policy | Add-on M                                           | odules                              |  |  |  |  |  |
|                  | ✓ []8                                              | Microsoft Exchange Server           |  |  |  |  |  |
|                  | N                                                  | MySQL Database Server               |  |  |  |  |  |
|                  | V Lotus.                                           | Lotus Domino                        |  |  |  |  |  |
|                  | O                                                  | Windows System Backup               |  |  |  |  |  |
|                  |                                                    | VMware Guest VM V                   |  |  |  |  |  |
|                  | ✓ E8                                               | Microsoft Exchange Mailbox 20       |  |  |  |  |  |
|                  | JVM                                                | NAS                                 |  |  |  |  |  |
|                  |                                                    | Volume Shadow Copy                  |  |  |  |  |  |
|                  |                                                    | In-File Delta                       |  |  |  |  |  |
|                  | E                                                  | Office 365 Exchange Online Backup 0 |  |  |  |  |  |

# 2.1.4 AhsayOBM Licenses

AhsayOBM licenses are calculated on a per device basis.

1. For backup of mailboxes on a standalone Microsoft Exchange 2016 Server, one AhsayOBM license is required.

2. For backup of mailboxes on a Microsoft Exchange Server 2016 DAG setup, the number of AhsayOBM licenses required is equal to the number of members (nodes) in the DAG. For example, if there are three members then three AhsayOBM licenses are required.

Please contact your backup service provider for more details

# 2.1.5 Backup Quota Requirement

Make sure that your AhsayOBM user account has sufficient storage quota assigned to accommodate the storage of additional Exchange mailbox and public folder items for the new mail level backup set.

Please contact your backup service provider for more details.

### 2.1.6 Temporary Directory Folder

Temporary Directory folder is used by AhsayOBM for storing backup set index files and any incremental or differential delta files generated during a backup job. To ensure optimal backup/restoration performance, it is recommended that the temporary directory folder is located on a local drive with sufficient free disk space.

# 2.1.7 Scheduled Backup for Exchange Server in Data Availability Group (DAG) Option

Scheduled backup is required if you choose to back up in DAG option on Exchange server as AhsayOBM on all DAG members will base on the scheduled backup time to start backup on all the individual DAG member at the same time.

- A DAG backup cycle is considered complete only when scheduled backup on all DAG members have been carried out. An email report will be generated when a complete DAG backup cycle is taken place.
- 2. Please keep in mind that manual backup will only be considered as individual Mail Level backup, and therefore will not be counted as part of the DAG backup cycle.

However, for backup and restore on the remote backup machine, as the operation for single node can be done either manually or automatically, scheduled backup is not required.

# 2.1.8 Mailbox Role

Ensure all nodes have mailbox role. This can be checked by accessing the Exchange admin center (EAC).

| Exchange admin ce     | enter                                                              |                                                      |
|-----------------------|--------------------------------------------------------------------|------------------------------------------------------|
| recipients            | servers databases database availability groups virtual directories | certificates                                         |
| permissions           |                                                                    |                                                      |
| compliance management | 1 P 8                                                              |                                                      |
| organization          | NAME    SERVER ROLES VERSION                                       |                                                      |
| protection            | W2K16-XCH2K16 Mailbox Version 15.1 (Build 669                      | W2K16-XCH2K16                                        |
| mail flow             |                                                                    | Mailbox<br>Version 15.1 (Build 669.32)<br>Enterprise |
| mobile                |                                                                    | Licensed                                             |
| public folders        |                                                                    |                                                      |
| unified messaging     |                                                                    |                                                      |
| servers               |                                                                    |                                                      |
| hybrid                |                                                                    |                                                      |
| tools                 |                                                                    |                                                      |
|                       | 1 selected of 1 total                                              |                                                      |

### 2.1.9 Operating System

- 1. For AhsayOBM installed on the Exchange Server 2016, the operating system must be Windows Server 2012/ 2012 R2/ 2016 or above.
- 2. For AhsayOBM installed on the remote backup machine, the operating system must be Windows 7/ 8/ 8.1/ 10 or Windows Server 2008/ 2008 R2/ 2012/ 2012 R2/ 2016 or above.

### 2.1.10 Supported Exchange Server 2016 Version

MS Exchange Server 2016 Cumulative Update 4 (CU4) or above is supported.

# 2.1.11 Windows User Account Permission

Windows User account used for the backup must be a member of the following security groups.

- Discovery Management (including ApplicationImpersonation and Mailbox Search)
- Organization Management
- Public Folder Management

| Active Directory Users and Computers                                                                                                    |                                                                                                |                                                                                                    |                                      |                                                                                              |                                                                                 |                                | - 🗆 X                                                                                                    |
|----------------------------------------------------------------------------------------------------|------------------------------------------------------------------------------------------------|----------------------------------------------------------------------------------------------------|--------------------------------------|----------------------------------------------------------------------------------------------|---------------------------------------------------------------------------------|--------------------------------|----------------------------------------------------------------------------------------------------|
| File Action View Help<br>← →   2  □                                                                                                    | ba                                                                                             | ickup1 12. 12 Pri                                                                                                    | operties                             |                                                                                              |                                                                                 | ? ×                            |                                                                                                    |
| Active Directory Users and Computers [w2k1<br>Active Directory Users and Computers [w2k1<br>Saved Queries<br>X2k16.local<br>Builtin<br>Computers<br>Domain Controllers<br>ForeignSecurityPrincipals<br>Managed Service Accounts<br>Simicrosoft Exchance Security Groups | Varr<br>A<br>A<br>A<br>A<br>A<br>A<br>A<br>A<br>A<br>A<br>A<br>A<br>A<br>A<br>A<br>A<br>A<br>A | General Addr<br>Remote control<br>Member Of<br>Member of:<br>Name<br>Discovery Manu<br>Domain Users<br>Organization Ma | Re<br>Dial-i<br>agement<br>anagement | mote Desktop S<br>in Em<br>Active Directo<br>x2k16.local/k<br>x2k16.local/L<br>x2k16.local/L | rironment<br>ry Domain Servic<br>licrosoft Exchang<br>sers<br>licrosoft Exchang | ge Security G<br>ge Security G | otion<br>account for administering the computer/doma<br>ers in this group can have their passwords replice<br>ers of this group are permitted to publish certific                                                                                                    |
|                                                                                                    |                                                                                                | Public Folder M                                                                                                    | anagement<br>Remove                  |                                                                                              | licrosoft Exchang                                                               | ge Security 6                  | ers of this group that are domain controllers may<br>account managed by the system.<br>ers in this group cannot have their passwords rep<br>lated administrators of the domain<br>rkstations and servers joined to the domain<br>main controllers in the domain<br>main guests<br>main users                                                                                                    |
|                                                                                                    | Le Le Le Le Le Le Le Le Le Le Le Le Le L                                                       | Primary group:<br>Set Primary Gr                                                                                       | oup you                              | ere is no need to                                                                            | change Primary<br>clients or POSIX                                              | group unless<br><-compliant    | sated administrators of the enterprise<br>ers of this group can perform administrative acti-<br>ers of this group are Read-Only Domain Controll<br>ers in this group can modify group policy for the<br>n account for quest access to the computer/dom                                                                                                    |
|                                                                                                    | sja<br>SK                                                                                      |                                                                                                    | OK                                   | Cancel                                                                                       | Apply                                                                           | Help                           | ers of this group can perform administrative active active |

# 2.1.12 Enabling Mailbox

Windows user account must have an Exchange Server mailbox. Refer to the URL below for more information: <u>http://support.microsoft.com/kb/275636/en-us</u>.

| Enterprise Office 365 |                   |              |                           | backup1 12. 12 🝷 📍                         |
|-----------------------|-------------------|--------------|---------------------------|--------------------------------------------|
| Exchange admin ce     | nter              |              |                           |                                            |
| recipients            | mailboxes gro     | ups resourc  | es contacts shared migra  | tion                                       |
| permissions           |                   |              |                           |                                            |
| compliance management | +- 🖍 🖮 P 🕃        |              |                           |                                            |
| organization          | DISPLAY NAME      | MAILBOX TYPE | EMAIL ADDRESS             |                                            |
| organization          | Administrator     | User         | Administrator@x2k16.local |                                            |
| protection            | backup ba. admin  | User         | backupadmin@x2k16.local   | backup1 12. 12                             |
|                       | backup1 12. 12    | User         | backup1@x2k16.local       | User mailbox                               |
| mail flow             | baxter STL. STL   | User         | baxter@x2k16.local        | backup1@x2k16.local<br>Title:              |
| mobile                | bk b. b           | User         | bk@x2k16.local            | Office:                                    |
| TIODIC .              | c 1. c1           | User         | c1@x2k16.local            | Work phone:                                |
| public folders        | jalin li          | User         | jalin.li@x2k16.local      |                                            |
|                       | operator1 OP. OP1 | User         | operator1@x2k16.local     | Phone and Voice                            |
| unified messaging     | steve SP. SPL     | User         | steve@x2k16.local         | Features                                   |
|                       | t1 1. t           | User         | t1@x2k16.local            | Unified Messaging: Disabled                |
| servers               | yuk I. ch         | User         | yuk@x2k16.local           | Enable                                     |
| hybrid                |                   |              |                           | Mobile Devices<br>Disable Exchange ActiveS |
| tools                 |                   | 1 selecte    | d of 11 total             |                                            |

Refer to the following article from Microsoft for more details on how to check if an account is mailbox enabled and how to enable it:

https://technet.microsoft.com/en-us/library/jj991919(v=exchg.160).aspx

# 2.1.13 Backup Source Requirement

Ensure "**Hide from address lists**" is unchecked for all the mailboxes, otherwise the mailbox will not be shown in the backup source.

| backup1 12. 12                                                                                                    |                                                                                                    |   |
|----------------------------------------------------------------------------------------------------|----------------------------------------------------------------------------------------------------|---|
| <ul> <li>general<br/>maibox usage<br/>contact information<br/>organization<br/>email address<br/>maibox features<br/>member of<br/>MaiTip<br/>maibox delegation</li> </ul> | First name:<br>backup1<br>Initials:<br>12<br>Last name:<br>12<br>*Name:<br>backup1 12. 12<br>*Alas:<br>backup1 12. 12<br>*Alas:<br>backup1<br>*User logon name:<br>backup1<br>*User logon name:<br>*User logon name:<br>*User logon name:<br>*User logon |   |
|                                                                                                    | Hide from address lists<br>More options                                                                                                    | Þ |

### 2.1.14 Port Configuration

As Exchange Server 2016 use EWS API, please ensure **port 443** is configured to allow communication between AhsayOBM and Exchange Server 2016.

### 2.1.15 Exchange related Windows Services

Ensure all MS Exchange related services have been started, particularly the **MS Exchange Information Store.** 

To verify this setting, launch the **Services** menu by clicking **Start** then typing "Services" in the search box. All Exchange related services should be started by default, in case if it is not, turn it on by right clicking the item and then select **Start**.

| File Action View   | w Help                                                                                                    |                                                      |        |
|--------------------|----------------------------------------------------------------------------------------------------|------------------------------------------------------|--------|
| 🗇 🏟 🛅 🗐            | 🗟 🗟 🛛 📅 🖉 🖬 🕨 🖬 🕪                                                                                                    |                                                      |        |
| 😩 Services (Local) | Services (Local)                                                                                                    |                                                      |        |
|                    | Microsoft Exchange Information                                                                                                    | Name                                                 | Desc / |
|                    | Store                                                                                                    | Microsoft Exchange IMAP4                             | Prov   |
|                    |                                                                                                    | Microsoft Exchange IMAP4 Backend                     | Prov   |
|                    | Stop the service<br>Restart the service<br>Description:<br>Manages the Microsoft Exchange<br>Information Store. This includes<br>mailbox databases and public folder<br>databases. If this service is stopped,<br>mailbox databases and public folder | Microsoft Exchange Information Store                 | Man    |
|                    |                                                                                                    | A Microsoft Exchange Load Generator Monitoring Agent | Mon    |
|                    |                                                                                                    | A Microsoft Exchange Load Generator Remote Agent     | Enab   |
|                    |                                                                                                    | A Microsoft Exchange Mailbox Assistants              | Perfc  |
|                    |                                                                                                    | A Microsoft Exchange Mailbox Replication             | Proc   |
|                    |                                                                                                    | A Microsoft Exchange Mailbox Transport Delivery      | This   |
|                    |                                                                                                    | Microsoft Exchange Mailbox Transport Submission      | This   |
|                    |                                                                                                    | Microsoft Exchange Migration Workflow                | Proc   |
|                    | databases on this computer are<br>unavailable. If this service is disabled.                                                                                                    | C Microsoft Exchange POP3                            | Prov   |
|                    | any services that explicitly depends<br>on it will fail to start.                                                                                                    | Microsoft Exchange POP3 Backend                      | Prov   |
|                    |                                                                                                    | A Microsoft Exchange Replication                     | The    |
|                    |                                                                                                    | G Microsoft Exchange RPC Client Access               | Man    |
|                    |                                                                                                    | <                                                    | >      |

# 2.1.16 MS Exchange Databases

Ensure the MS Exchange Mailbox and Public Folder databases are mounted. This can be verified by Exchange Management Shell or Exchange Admin Center (EAC).

• Type the following command in the Exchange Management Shell.

| Get-MailboxDatabase                                                                                                    |                                |                |              |        |   |   |  |  |
|----------------------------------------------------------------------------------------------------|--------------------------------|----------------|--------------|--------|---|---|--|--|
|                                                                                                    |                                |                |              |        |   |   |  |  |
| 🙀 Machine: w2k16-xch2k16.x2k16.local                                                                                                    |                                |                |              | _      |   | × |  |  |
| [PS] C:\Windows\system32> <mark>Get-MailboxDatabase</mark><br>Creating a new session for implicit remoting of "Get-MailboxDatabase" command |                                |                |              |        |   |   |  |  |
| Name                                                                                                    | Server                         | Recovery       | Replicati    | Lon⊤yp | e |   |  |  |
| Mailbox Database 0998420039<br>Mailbox Database 20171017                                                                                    | W2K16-XCH2K16<br>W2K16-XCH2K16 | False<br>False | None<br>None |        |   |   |  |  |

Exchange Admin Center (EAC)

| Exchange admin center |                                |               |                                |                    |                |                                                              |  |  |
|-----------------------|--------------------------------|---------------|--------------------------------|--------------------|----------------|--------------------------------------------------------------|--|--|
| recipients            | servers dat                    | abases data   | base availability gr           | oups virtu         | al directories | certificates                                                 |  |  |
| permissions           |                                |               |                                |                    |                |                                                              |  |  |
| compliance management | + 🖍 🖮 🔎                        | e             |                                |                    |                |                                                              |  |  |
| organization          | NAME                           | ACTIVE ON SER | SERVERS WITH COPIES            | STATUS 🔺           | BAD COPY CO    |                                                              |  |  |
| protection            | Mailbox Datab<br>Mailbox Datab | W2K16-XCH2K   | W2K16-XCH2K16<br>W2K16-XCH2K16 | Mounted<br>Mounted | 0              | Mailbox Database 0998420039                                  |  |  |
| mail flow             | Malibox Datab                  | WZK10*ACHZK   | W2R10-ACH2R10                  | Wounted            | Ū              | Servers                                                      |  |  |
|                       |                                |               |                                |                    |                | W2K16-XCH2K16                                                |  |  |
| mobile                |                                |               |                                |                    |                | Database copies<br>Mailbox Database 0998420039\W2K16-XCH2K16 |  |  |
| public folders        |                                |               |                                |                    |                | Active Mounted<br>Copy queue length: 0                       |  |  |
| unified messaging     |                                |               |                                |                    |                | Content index state: FailedAndSuspended                      |  |  |
| servers               |                                |               |                                |                    |                |                                                              |  |  |
| hybrid                |                                |               |                                |                    |                |                                                              |  |  |
| tools                 |                                |               |                                |                    |                |                                                              |  |  |

#### 2.1.17 Windows PowerShell 5.1 Engine

Ensure the Windows PowerShell 5.1 Engine is installed.

To install the feature:

- 1. Navigate to Server Manager > Manage, then select Add Roles and Features.
- 2. On the Select installation type screen, select Role-based or feature-based installation.
- 3. Select the target server.
- 4. On the **Select features** screen, go to the **Features** option, check the box next to **Windows PowerShell 5.1 Engine**.

| 📥 Add Roles and Features Wizard |                                                                                                    | - 🗆 X                                                                |
|---------------------------------|----------------------------------------------------------------------------------------------------|----------------------------------------------------------------------|
| Select features                 |                                                                                                    | DESTINATION SERVER<br>w2k16-xch2k16.x2k16.local                      |
| Before You Begin                | Select one or more features to install on the selected server.                                                      |                                                                      |
| Installation Type               | Features                                                                                                    | Description                                                          |
| Server Selection                | SMTP Server                                                                                                    | Windows PowerShell enables you to                                    |
| Server Roles                    | SNMP Service                                                                                                    | automate local and remote Windows<br>administration. This task-based |
| Features                        | Telnet Client (Installed)     TFTP Client                                                                           | command-line shell and scripting                                     |
| Confirmation                    | VM Shielding Tools for Fabric Management                                                                            | language is built on the<br>Microsoft .NET Framework. It             |
| Results                         | WebDAV Redirector Windows Biometric Framework                                                                       | includes hundreds of built-in                                        |
|                                 | ▷ ✓ Windows Defender Features (Installed)                                                                           | commands and lets you write and                                      |
|                                 | Windows Identity Foundation 3.5 (Installed) Windows Internal Database                                               | distribute your own commands and<br>scripts.                         |
|                                 | <ul> <li>Windows Internal Database</li> <li>Windows PowerShell (3 of 5 installed)</li> </ul>                        |                                                                      |
|                                 | Windows PowerShell 5.1 (Installed)                                                                                  |                                                                      |
|                                 | <ul> <li>Windows PowerShell 2.0 Engine (Installed)</li> <li>Windows PowerShell Desired State Configurati</li> </ul> |                                                                      |
|                                 | Windows PowerShell ISE (Installed)                                                                                  |                                                                      |
|                                 | Windows PowerShell Web Access  Mindows Process Activation Service (2 of 3 installe                                  |                                                                      |
|                                 | Windows Search Service                                                                                              |                                                                      |
|                                 | Windows Server Backup                                                                                               |                                                                      |
|                                 | , , , , , , , , , , , , , , , , , , , ,                                                                             |                                                                      |
|                                 | < Previous Next                                                                                                    | > Install Cancel                                                     |

# 2.1.18 .Net Framework 4.6.2 Features

Ensure **.Net Framework 4.6.2 Features** is installed. Please refer to the following URL for detailed information: <u>https://technet.microsoft.com/en-us/library/aa996719(v=exchg.160).aspx</u>

This feature can be enabled by accessing **Server Manager > Dashboard > Manage > Add Roles and Features Wizard > Feature Page**.

| <b>L</b>                                                                                                    | Add Roles and Features Wizard                                                                                                    | _ <b>_</b> X                                   |
|----------------------------------------------------------------------------------------------------|----------------------------------------------------------------------------------------------------|------------------------------------------------|
| Select features Before You Begin Installation Type Server Selection Server Roles Features Confirmation Results | Add Roles and Features Wizard         Select one or more features to install on the selected server.         Features <ul> <li>INET Framework 3.5 Features (Installed)</li> <li>Background Intelligent Transfer Service (BITS)</li> <li>BitLocker Drive Encryption</li> <li>BitLocker Network Unlock</li> <li>BranchCache</li> <li>Client for NFS</li> <li>Data Center Bridging</li> <li>Enhanced Storage</li> <li>Failover Clustering (Installed)</li> <li>Group Policy Management</li> </ul> | DESTINATION SERVER<br>w12x-7-23.qa25.ahsay.com |
|                                                                                                    | ✓     Ink and Handwriting Services (Installed)       ☐     Internet Printing Client       ☐     IP Address Management (IPAM) Server       ✓     III                                                                                                    |                                                |
| -                                                                                                    | < Previous Next                                                                                                    | > Install Cancel                               |

# 2.2 Supported Source

Below is the supported backup & restore source for Mail Level backup and restore of Exchange Server 2016.

| Mailbox Level                   |              |                   |              |  |  |
|---------------------------------|--------------|-------------------|--------------|--|--|
| Item Supported? Item Supported? |              |                   |              |  |  |
| User mailbox                    | $\checkmark$ | Room Mailbox      | $\checkmark$ |  |  |
| Public Folder                   | $\checkmark$ | Equipment Mailbox | $\checkmark$ |  |  |
| Public Folder Mailbox           | √            | Shared Mailbox    | ✓            |  |  |

Exchange Server 2016 can backup and restore the whole mailboxes.

Exchange Server 2016 can back up and restore the folders and items of folder belong to the mailboxes.

| Folder Level                 |              |            |              |  |  |
|------------------------------|--------------|------------|--------------|--|--|
| Item Supported? Item Support |              |            |              |  |  |
| Inbox                        | $\checkmark$ | RSS Feeds  | $\checkmark$ |  |  |
| Drafts                       | √            | Junk Email | ✓            |  |  |
| Sent Items                   | √            | Tasks      | ✓            |  |  |
| Deleted Items                | √            | Calendar   | ✓            |  |  |
| Archive                      | √            | Contacts   | ✓            |  |  |
| Notes                        | √            |            |              |  |  |

# 2.3 Limitation

For backup and restoration of Exchange 2016 Mail Level backup set, there is some limitation:

1. If you are trying to restore item(s) from one mailbox to an alternate location mailbox, AhsayOBM will restore the item(s) to their respective destination folder(s) with the same name of the original folder(s).

**Example**: Item from "Inbox" folder of Mailbox-A will be restored to the "Inbox" folder of the alternate location Mailbox-B; Item from "Drafts" folder of Mailbox-A will be restored to the "Drafts" folder of the alternate location Mailbox-B.

2. If you are trying to restore item(s) from several mailboxes to an alternate location mailbox, AhsayOBM will restore the item(s) to their respective destination folder(s) in

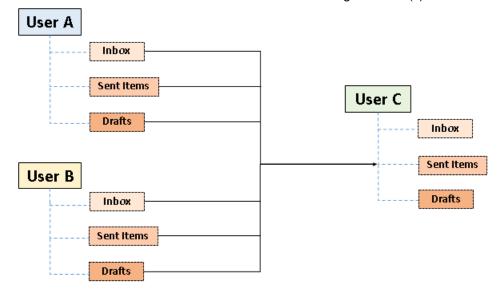

alternate location mailbox with the same name of the original folder(s).

**Example**: Item from "Inbox" folder of Mailbox-A, Mailbox-B and Mailbox-C will be restored to the "Inbox" folder of the alternate location Mailbox-D.

- 3. Restore of the mailbox items or public folder items is only supported if the according mailbox or public folder exists.
- 4. Only Alternate Location is supported for restore items to other domain.
- 5. Restore of public folder item(s) to an alternate location mailbox is not supported.

**Example**: Restore of public folder items from Mailbox-A to alternate location Mailbox-B is not supported.

- 6. Public Folder Mailboxes are supported for backup and restore of Office 365 Exchange Online Backup, but individual public folder mailbox cannot be selected and all the public folder mailboxes would be backed up and restored by selecting the according Public Folder.
- 7. If you are trying to restore the mailbox item to a destination mailbox which has a different language setting than the original mailbox, AhsayOBM will restore mailbox item(s) to their respective destination folder based on the translation listed below.

| Backup source<br>(English) | Action | Destination mailbox with Chinese as default language settings |
|----------------------------|--------|---------------------------------------------------------------|
| Inbox                      | Merge  | 收件箱                                                           |
| Outbox                     | Merge  | 寄件匣                                                           |
| Sent Items                 | Merge  | 寄件備份                                                          |
| Deleted Items              | Merge  | 刪除的郵件                                                         |
| Drafts                     | Merge  | 草稿                                                            |
| Junk E-Mail                | Merge  | 垃圾電郵                                                          |

For folders such as 'Calendar' or 'Notes', a new folder 'Calendar' or 'Notes' will be created.

| Calendar | Create new folder | Calendar |
|----------|-------------------|----------|
| Notes    | Create new folder | Notes    |

# 2.4 Best Practice and Recommendation

The following are some best practices or recommendations we strongly recommend you to follow before you start any Exchange Server 2016 Mail Level backup and restore.

#### Distributed Backup Solution

For multiple or mass backup sets needed to run for mail level backup of exchange server, AhsayOBM can be installed on several remote backup machine to run backup job of different backup sets simultaneously as distributed backup solution.

#### • Performance Recommendations

Consider the following best practices for optimized performance of the backup operations:

- Schedule backup jobs when system activity is to achieve the best possible performance.
- Perform test restores periodically to ensure your backup is set up and performed properly. Performing recovery test can also help identify potential issues or gaps in your recovery plan. It's important that you do not try to make the test easier, as the objective of a successful test is not to demonstrate that everything is flawless. There might be flaws identified in the plan throughout the test and it is important to identify those flaws.
- Mail Level Backup must be utilized in conjunction with full Information Store Backup to fully protect an Exchange Server.
- For large amount of mailboxes to backup, it is recommended to divide the mailboxes into several backup sets.

**Example**: There are 100 mailboxes needed to be backup, so you can divide No. 1 to 20 to be badkup-set-1, No. 21 to 40 to be backup-set-2, No. 41 to 60 to be backup-set-3; No. 61 to 80 to be backup-set-4; No. 81 to 100 to be backup-set-5.

# 3 Overview of MS Exchange Mail Level Backup Process

The following steps are performed during an Exchange Mail Level backup job:

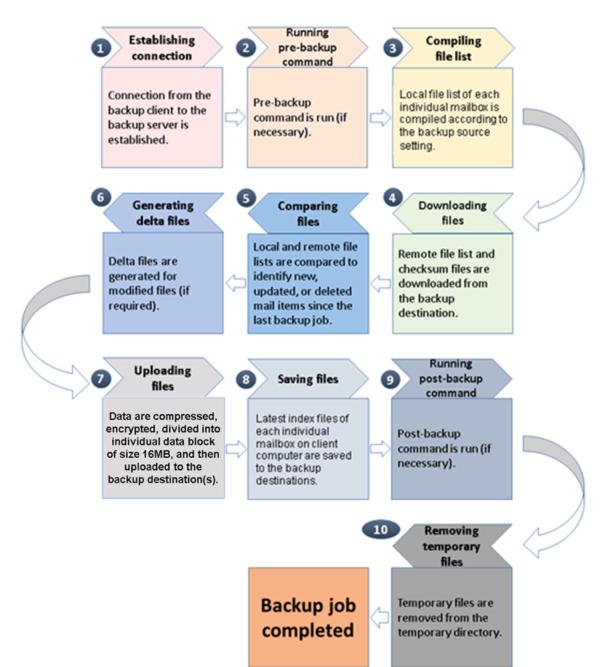

# 4 Perform Mail Level Backup and Restore for Microsoft Exchange 2016 (Exchange Server)

# 4.1 Standalone Backup Option

# 4.1.1 Create Mail Level Backup Set

1. Click the **Backup Sets** icon on the main interface of AhsayOBM.

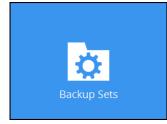

- 2. Create a new backup set by clicking the "+" icon next to Add new backup set.
- 3. Select the Backup set type as **MS Exchange Mail Level Backup.** The system will automatically detect and select the Exchange Server version, make sure the version selected is correct.
  - Name your new backup set.
  - Enter the IP address of Exchange server 2016
  - Enter the username and password of the Windows user account used for backup.
  - Check the "Access the Internet through proxy" if required. Then click Next to proceed.

| AhsayOBM                                                                                                    | -          |    | ×      |
|----------------------------------------------------------------------------------------------------|------------|----|--------|
| Create Backup Set                                                                                                    |            |    |        |
| Name MS Exchange 2016 Mail Level Backup Backup set type Common Microsoft Exchange Server 2016 Host hostname Username |            |    |        |
| username Password Access the Internet through proxy Test                                                             | ext Cancel | Не | ,<br>V |

4. In the **Backup Source** menu, select the mails from Mailboxes or public folders for backup. You can click to expand the according mailbox or public folder to select which mail folder to back up. You can also click **Show mails** to select individual mail to back up. Click **Next** to proceed when you are done.

| M                                                                                                    | Backu | p Sou      | rce              | _                        |      |
|----------------------------------------------------------------------------------------------------|-------|------------|------------------|--------------------------|------|
| Folders         □ ○ ○ ○ Mailboxes         □ ○ ○ △ Administrator@x2         □ ○ △ Administrator@x2         □ ○ △ Administrator@x2         □ ○ △ Administrator@x2         □ ○ △ bloxx2k16.local         □ □ ○ ↓ jalin.li@x2k16.local         □ □ ○ ↓ jalin.li@x2k16.local         □ □ ○ ↓ jalin.li@x2k16.local         □ □ ○ □ Deleted Items         □ □ ○ □ Deleted Items         □ □ ○ □ Deleted Items         □ □ ○ □ Deleted Items         □ □ ○ □ Deleted Items         □ □ ○ □ Deleted Items         □ □ ○ □ Deleted Items         □ □ ○ □ Deleted Items         □ □ ○ □ Deleted Items         □ □ ○ □ Deleted Items         □ □ ○ □ Deleted Items         □ □ ○ □ Sent Items         □ □ ○ □ □ Sent Items         □ □ ○ □ □ Sent Items         □ □ ○ □ □ Sent Items         □ □ ○ □ □ ○ □ asks         □ □ ○ □ □ ∞ x2k16.local         □ □ ○ □ □ □ w2xk16.local         □ □ ○ □ □ □ w2xk16.local         □ □ ○ □ □ w2xk16.local         □ □ ○ □ □ w2xk16.local | e     | Screenshot | 10/19/2017 16:42 | Size<br>14k<br>1M<br>15k |      |
| Show mails                                                                                                    |       | ltems p    | er page 50 🗸     | Page 1/1 ♥               |      |
|                                                                                                    |       |            | Previous         | Next Cancel              | Help |

5. In the Schedule menu, you can configure a backup schedule for backup job to run automatically at your specified time interval. Click **Add** to add a new schedule, then click **Next** to proceed when you are done.

| Schedule                                                                                                    |               |
|----------------------------------------------------------------------------------------------------|---------------|
| Run scheduled backup for this backup set<br>On Existing schedule<br>Backup Schedule<br>Daily (Everyday at 22:00)<br>Add |               |
| Previous Next                                                                                                    | t Cancel Help |

Note: By default, a daily backup scheduled for 22:00 is created automatically.

6. In the Destination menu, select a backup destination where the backup mail will be stored. Click the "+" icon next to Add new storage destination / destination pool.

| Destination                                                                                                  |                           |
|----------------------------------------------------------------------------------------------------|---------------------------|
| Backup mode<br>Sequential<br>Existing storage destinations<br>Add new storage destination / destination pool |                           |
|                                                                                                    | Previous Next Cancel Help |

7. Select the destination type and destination storage, then click **OK** to proceed.

O Ahsay0BM

| New Storage Destination / Destination Pool |
|--------------------------------------------|
| Name                                       |
| CBS                                        |
| Туре                                       |
| Single storage destination                 |
| O Destination pool                         |
| Destination storage                        |
| G CBS                                      |
|                                            |
|                                            |
|                                            |
|                                            |
|                                            |
|                                            |
|                                            |
|                                            |
|                                            |
|                                            |
| OK Cancel Help                             |
|                                            |

www.ahsay.com

\_ 🗆 🗙

8. Click **Next** on the Destination menu page to proceed.

| 💽 AhsayOBM |                                                                                                |             |                      | _ 🗆 🗵 |
|------------|------------------------------------------------------------------------------------------------|-------------|----------------------|-------|
|            |                                                                                                | Destination |                      |       |
|            | Backup mode<br>Sequential<br>Existing storage destinations<br>CBS<br>Host: 10.3.1.8:443<br>Add |             |                      |       |
|            | ~ v                                                                                            |             |                      |       |
|            |                                                                                                |             |                      |       |
|            |                                                                                                |             | Previous Next Cancel | Help  |

9. In the Encryption window, the default **Encrypt Backup Data** option is enabled with an encryption key preset by the system which provides the most secure protection.

|                           | Encryptio | n |
|---------------------------|-----------|---|
| Encrypt Backup Data<br>On |           |   |
| Encryption Type           |           |   |
| Default                   |           |   |
| User password             |           |   |
| Custom                    |           |   |

- 10. You can choose from one of the following three Encryption Type options:
  - Default an encryption key with 44 alpha numeric characters will be randomly generated by the system
  - User password the encryption key will be the same as the login password of your AhsayOBM at the time when this backup set is created. Please be reminded that if you change the AhsayOBM login password later, the encryption keys of the backup sets previously created with this encryption type will remain unchanged.

Custom – you can customize your encryption key, where you can set your own algorithm, encryption key, method and key length.

| Encryp                                                                     | otion |
|----------------------------------------------------------------------------|-------|
| Encrypt Backup Data<br>On<br>Encryption Type<br>Custom<br>Algorithm<br>AES |       |
| Encryption key                                                             |       |
| Re-enter encryption key                                                    |       |
| Method<br>ECB CBC<br>Key length<br>128-bit 256-bit                         |       |

**Note:** For best practice on managing your encryption key, refer to the following KB article: <u>Best Practices for Managing Encryption Key on AhsayOBM or AhsayCBS</u> <u>Version 7</u>

Click Next when you are done.

11. If you have enabled the Encryption Key feature in the previous step, the following popup window shows, no matter which encryption type you have selected.

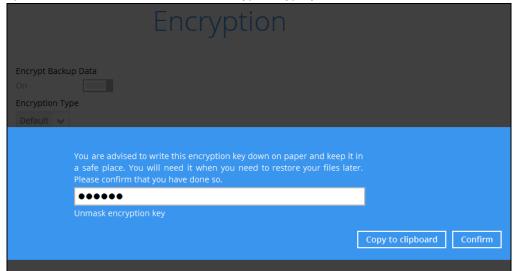

The pop-up window has the following three options to choose from:

Unmask encryption key – The encryption key is masked by default. Click this option to show the encryption key.

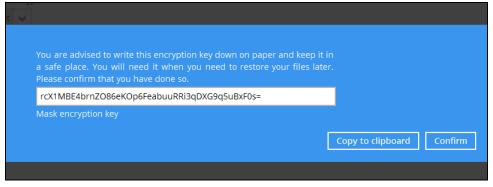

- Copy to clipboard Click to copy the encryption key, then you can paste it in another location of your choice.
- > **Confirm** Click to exit this pop-up window and proceed to the next step
- 12. Enter the Windows login credentials for user authentication. Click Next to proceed.

| Windows User Authentication              |
|------------------------------------------|
| Domain Name (e.g. Ahsay.com) / Host Name |
| ga17.ahsay.com                           |
| User name                                |
| username                                 |
| Password                                 |
| *****                                    |
|                                          |
|                                          |

#### Note

The Windows User Authentication interface will show only if scheduled backup is enabled and set successfully.

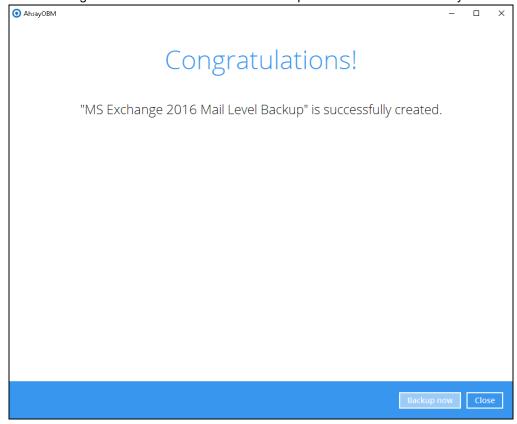

13. The following screen shows when the new backup set is created successfully.

14. Click **Backup now** to start a backup immediately, or you can run a backup job later by following the instructions in <u>Run Mail Level Backup Job</u>

# 4.1.2 Run Mail Level Backup Job

- 1. Log in to AhsayOBM.
- 2. Click the Backup icon on the main interface of AhsayOBM.

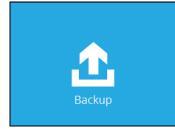

3. Select the backup set which you would like to start a backup for.

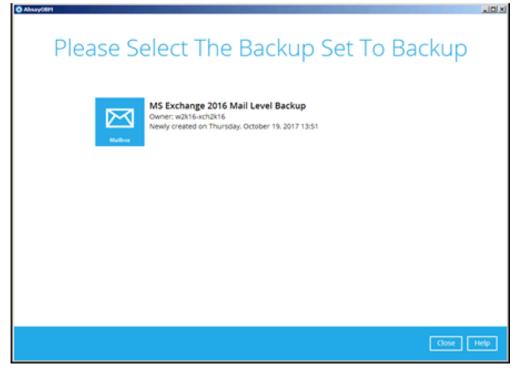

4. If you would like to modify the In-File Delta type, Destinations and Retention Policy settings, click **Show advanced option**.

| <ol> <li>AhsayOBM</li> </ol> |                                                                                                    | -     |      | × |
|------------------------------|----------------------------------------------------------------------------------------------------|-------|------|---|
|                              |                                                                                                    |       |      |   |
|                              | Choose Your Backup Options                                                                                                    |       |      |   |
|                              | MS Exchange 2016 Mail Level Backup                                                                                                    |       |      |   |
|                              | Madem                                                                                                    |       |      |   |
|                              | Backup set type<br>Microsoft Exchange Mailbox<br>Show advanced option                                                                                                    |       |      |   |
|                              |                                                                                                    |       |      |   |
|                              |                                                                                                    |       |      |   |
|                              |                                                                                                    |       |      |   |
|                              |                                                                                                    |       |      |   |
|                              |                                                                                                    |       |      |   |
|                              |                                                                                                    |       |      |   |
|                              |                                                                                                    |       |      |   |
|                              |                                                                                                    |       |      |   |
|                              | Previous Backup Ca                                                                                                    | ancel | Help | р |
|                              |                                                                                                    |       |      |   |
|                              |                                                                                                    |       |      |   |
| 🗿 AhsayOBM                   |                                                                                                    | -     |      | × |
| <ol> <li>AhsayOBM</li> </ol> |                                                                                                    | -     |      | × |
| <ul> <li>AhsayOBM</li> </ul> | Choose Your Backup Options                                                                                                    | _     |      | × |
| <ul> <li>AhsayOBM</li> </ul> | Choose Your Backup Options                                                                                                    | _     |      | × |
| AhsayOBM                     | MS Exchange 2016 Mail Level Backup                                                                                                    | -     |      | × |
| AhsayOBM                     | MS Exchange 2016 Mail Level Backup<br>Backup set type<br>Microsoft Exchange Mailbox<br>In-File Delta type                                                                                                    | -     |      | × |
| AhsayOBM                     | MS Exchange 2016 Mail Level Backup<br>Backup set type<br>Microsoft Exchange Mailbox                                                                                                    | _     |      | × |
| AhsayOBM                     | MS Exchange 2016 Mail Level Backup<br>Backup set type<br>Microsoft Exchange Mailbox<br>In-File Delta type<br>UII<br>Differential<br>O Incremental                                                                                                    | _     |      | × |
| AhsayOBM                     | MS Exchange 2016 Mail Level Backup<br>Backup set type<br>Microsoft Exchange Mailbox<br>In-File Delta type<br>O Full<br>O Differential                                                                                                    | _     |      | × |
| AhsayOBM                     | MS Exchange 2016 Mail Level Backup<br>Backup set type<br>Microsoft Exchange Mailbox<br>In-File Delta type<br>Full<br>Differential<br>O Incremental<br>Destinations                                                                                             | -     |      | × |
| AhsayOBM                     | MS Exchange 2016 Mail Level Backup<br>Backup set type<br>Microsoft Exchange Mailbox<br>In-File Delta type<br>Pull<br>Differential<br>Incremental<br>Destinations<br>Incremental<br>Destinations<br>Image: AbsayCB5 (Host: 10.16.10.12:443)<br>Retention Policy | _     |      | × |
| AhsayOBM                     | MS Exchange 2016 Mail Level Backup Backup set type Microsoft Exchange Mailbox In-File Delta type Full Differential O Inferential O estinations C AhsayCBS (Host: 10.16.10.12:443) Retention Policy Retention Policy after backup                               | _     |      | × |
| AhsayOBM                     | MS Exchange 2016 Mail Level Backup Backup set type Microsoft Exchange Mailbox In-File Delta type Full Differential O Inferential O estinations C AhsayCBS (Host: 10.16.10.12:443) Retention Policy Retention Policy after backup                               | -     |      | × |
| AhsayOBM                     | MS Exchange 2016 Mail Level Backup Backup set type Microsoft Exchange Mailbox In-File Delta type Full Differential O Inferential O estinations C AhsayCBS (Host: 10.16.10.12:443) Retention Policy Retention Policy after backup                               | -     |      | × |
| AhsayOBM                     | MS Exchange 2016 Mail Level Backup                                                                                                    | ancel |      |   |

5. Click **Backup** to start the backup.

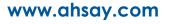

# 4.1.3 Restore Mail Level Backup

- 1. In the AhsayOBM main interface, click the **Restore** icon.
- 2. Select the backup set that you would like to restore mail from.

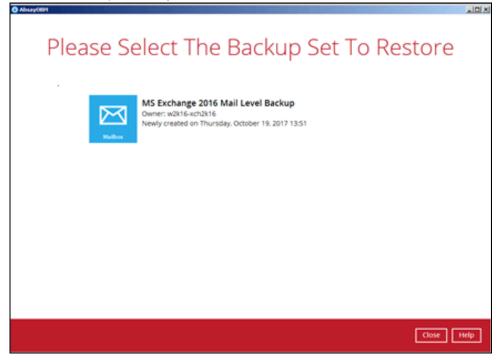

3. Select the backup destination that contains the mail(s) that you would like to restore.

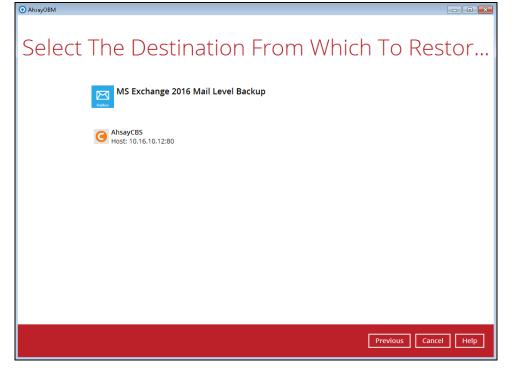

4. Click to expand the menu tree to select which mailbox to restore. You can also select mail item(s) from a specific backup job or all mail items that you have backed up to

| estore. Click Next to proceed.                                                                         |                  |
|----------------------------------------------------------------------------------------------------|------------------|
| AhsayOBM                                                                                               | - 🗆 ×            |
|                                                                                                    |                  |
| Select Your Mail Objects To Be Re                                                                      | stored           |
| Sciect rour mail objects to be he                                                                      |                  |
|                                                                                                    |                  |
| Select what to restore                                                                                 |                  |
| Choose from files as of job V 10/25/2017 V Latest V                                                    |                  |
| Choose from files as of job<br>Choose from ALL files                                                   |                  |
| CHOOSE ITOITI ALL TITES     From Subject Received S     G AhsayCBS     □    □    □    □    □    □    □ | iize<br>14k      |
|                                                                                                    | 17k<br>1M        |
| 🗄 🗔 🍰 backup1@x2k1 🗔 🖃 yuk@x2k16.l Re: Relay this messa 10/20/2017 11:54                               | 10M              |
| □ 🚽 Inbox □ 🖃 t1@x2k16.loc Help with Exchange 10/20/2017 17:19                                         | 11k              |
|                                                                                                    |                  |
|                                                                                                    |                  |
|                                                                                                    |                  |
|                                                                                                    |                  |
|                                                                                                    |                  |
|                                                                                                    |                  |
|                                                                                                    |                  |
| Items per page 50 V Page                                                                               | 1/1 🗸            |
|                                                                                                    |                  |
| Previous                                                                                               | Next Cancel Help |
|                                                                                                    |                  |

5. Select to restore the mail to their Original mailbox, or to an Alternate mailbox.

### • Restore to Original Mailbox

Select the Original location option, then press Next to proceed.

| AhsayOBM               |                           | - 🗆 X            |
|------------------------|---------------------------|------------------|
| Choose Where           | e The Mail Objects To     | Be Restor        |
| Restore mail objects t | 0                         |                  |
| O Alternate location   | Administrator@x2k16.local | ~                |
|                        |                           |                  |
|                        |                           |                  |
|                        |                           |                  |
|                        |                           |                  |
|                        |                           |                  |
|                        |                           |                  |
|                        |                           |                  |
|                        |                           |                  |
|                        |                           |                  |
|                        |                           |                  |
|                        | Previous                  | Next Cancel Help |
|                        |                           |                  |

restore. Click Next to proceed.

#### Restore to Alternate Mailbox

You can choose to restore mailbox item(s) to another mailbox in the same Exchange server. Select the **Alternate location** option and the desired mailbox destination, then press **Next** to proceed.

In addition, you can also restore mailbox item(s) to a different Exchange server of the same version. In this case, the restoration should be triggered by the AhsayOBM on the destination Exchange server.

| • AhsayOBM                             |                            | - 🗆 X       |
|----------------------------------------|----------------------------|-------------|
| Choose Wher                            | e The Mail Objects To Be F | Restor      |
| Restore mail objects t                 | 0                          |             |
| <ul> <li>Alternate location</li> </ul> | Administrator@x2k16.local  |             |
|                                        | Administrator@x2k16.local  |             |
|                                        | backup1@x2k16.local        |             |
|                                        | backupadmin@x2k16.local    |             |
|                                        | baxter@x2k16.local         |             |
|                                        | bk@x2k16.local             |             |
|                                        | c1@x2k16.local             |             |
|                                        | jalin.li@x2k16.local       |             |
|                                        | operator1@x2k16.local      | 1           |
|                                        |                            |             |
|                                        |                            |             |
|                                        |                            |             |
|                                        |                            |             |
|                                        |                            |             |
|                                        |                            |             |
|                                        |                            |             |
|                                        | Previous                   | Cancel Help |

Please refer to the Limitation part to check the limitation of restore process.

6. Select the temporary directory for storing temporary files, such as delta files when they are being merged, click **Restore** to start the restoration.

| AhsayOBM |                                               |          | -     |      | × |
|----------|-----------------------------------------------|----------|-------|------|---|
|          |                                               |          |       |      |   |
|          | Temporary Directory                           |          |       |      |   |
|          |                                               |          |       |      |   |
|          | Temporary directory for storing restore files |          |       |      |   |
|          | C:\Users\Administrator\.obm\temp              | Browse   |       |      |   |
|          |                                               |          |       |      |   |
|          |                                               |          |       |      |   |
|          |                                               |          |       |      |   |
|          |                                               |          |       |      |   |
|          |                                               |          |       |      |   |
|          |                                               |          |       |      |   |
|          |                                               |          |       |      |   |
|          |                                               |          |       |      |   |
|          |                                               |          |       |      |   |
|          |                                               |          |       |      |   |
|          |                                               |          |       |      |   |
|          |                                               |          |       |      |   |
|          | Previous                                      | estore C | ancel | Help | D |

7. The following screen with the text **Restore Completed Successfully** shows when the restoration is completed.

| <ul> <li>AhsayOBM</li> </ul> |                                                                                                    |                     |            | -     |      | × |
|------------------------------|----------------------------------------------------------------------------------------------------|---------------------|------------|-------|------|---|
|                              |                                                                                                    | Restore             |            |       |      |   |
| ×<br>N<br>N                  | MS Exchange 201                                                                                              | 6 Mail Level Backup |            |       |      |   |
| G                            | AhsayCBS (Host: 10.1<br>Restore Complete<br>Estimated time left<br>Restored<br>Elapsed time<br>Transfer rate | d Successfully      | (Ctrl) - G |       |      |   |
|                              |                                                                                                    |                     | C          | Close | Help | P |

# 4.2 Database Availability Group (DAG) Backup Option

# 4.2.1 Create Mail Level Backup Set

1. Click the **Backup Sets** icon on the main interface of AhsayOBM.

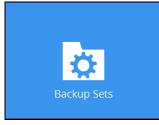

- 2. Create a new backup set by clicking the "+" icon next to Add new backup set.
- 3. Select the Backup set type as **MS Exchange Mail Level Backup.** The system will automatically detect and select the Exchange Server version, make sure the version selected is correct.
  - Name your new backup set.
  - Enter the IP address of all the DAG Member Server.
  - Enter the username and password of the Windows user account used for backup.
  - Check the "Access the Internet through proxy" if required. Then click Next to proceed.

| 0 | AhsayOBM                                 | _ 🗆 X    |
|---|------------------------------------------|----------|
|   | Create Backup Set                        |          |
|   | Name                                     |          |
|   | MS Exchange 2016 Mail Level Backup (DAG) |          |
|   | Backup set type                          |          |
|   | 📨 MS Exchange Mail Level Backup 🛛 👻      |          |
|   | Version                                  |          |
|   | Microsoft Exchange Server 2016 (DAG) 🖌   |          |
|   | Host (DAG Member Server)                 |          |
|   | IP Address of DAG Member Server          |          |
|   | IP Address of DAG Member Server          |          |
|   | Add                                      |          |
|   | Username                                 |          |
|   | username                                 |          |
|   | Password                                 |          |
|   | •••••                                    |          |
|   | Access the Internet through proxy        |          |
|   | Test                                     |          |
|   |                                          |          |
|   |                                          |          |
|   | Next Can                                 | cel Help |

4. In the **Backup Source** menu, select the mails from Mailboxes or public folders for backup. You can click to expand the according mailbox or public folder to select which

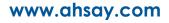

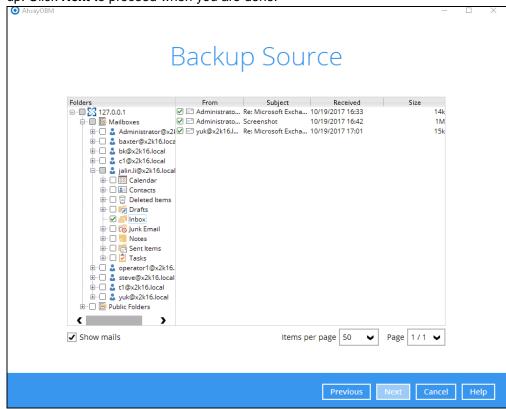

mail folder to back up. You can also click **Show mails** to select individual mail to back up. Click **Next** to proceed when you are done.

5. In the Schedule menu, you can configure a backup schedule for backup job to run automatically at your specified time interval. Click **Add** to add a new schedule, then click **Next** to proceed when you are done.

| © AhsayOBM                                                                                                    |                           |
|----------------------------------------------------------------------------------------------------|---------------------------|
|                                                                                                    | Schedule                  |
| Run scheduled backup for this backu<br>On Existing schedules<br>Backup Schedule<br>Daily (Everyday at 22:00)<br>Add | ıp set                    |
|                                                                                                    |                           |
|                                                                                                    | Previous Next Cancel Help |

Note: By default, a daily backup scheduled for 22:00 is created automatically.

6. In the Destination menu, select a backup destination where the backup mail will be stored. Click the "+" icon next to **Add new storage destination / destination pool**.

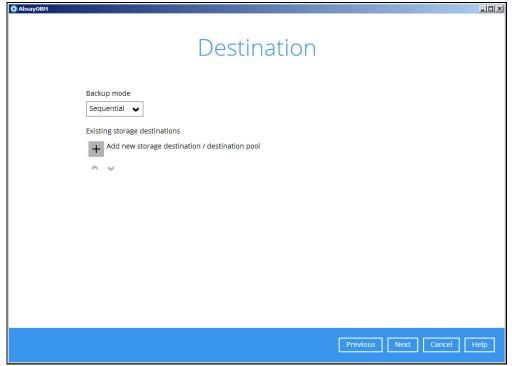

7. Select the destination type and destination storage, then click **OK** to proceed.

| 💽 AhsayOBM |                                                |      |       |      |
|------------|------------------------------------------------|------|-------|------|
|            |                                                |      |       |      |
|            |                                                |      |       |      |
|            | New Storage Destination / Destination Pool     |      |       |      |
|            | Name                                           |      |       |      |
|            | CBS                                            |      |       |      |
|            | Туре                                           |      |       |      |
|            | <ul> <li>Single storage destination</li> </ul> |      |       |      |
|            | O Destination pool                             |      |       |      |
|            | Destination storage                            |      |       |      |
|            | CBS                                            |      |       |      |
|            |                                                |      |       |      |
|            |                                                |      |       |      |
|            |                                                |      |       |      |
|            |                                                |      |       |      |
|            |                                                |      |       |      |
|            |                                                |      |       |      |
|            |                                                |      |       |      |
|            |                                                |      |       |      |
|            | l                                              | ок с | ancel | Help |
|            |                                                |      |       | пер  |

www.ahsay.com

8. Click **Next** on the Destination menu page to proceed.

| O AhsayOBM |       |         |                     |
|------------|-------|---------|---------------------|
|            | Desti | nation  |                     |
| CBS        | al 💌  |         |                     |
| ~ V        |       |         |                     |
|            |       |         |                     |
|            |       | Previou | us Next Cancel Help |

9. In the Encryption window, the default **Encrypt Backup Data** option is enabled with an encryption key preset by the system which provides the most secure protection.

|                           | Encryption |  |
|---------------------------|------------|--|
| Encrypt Backup Data<br>On |            |  |
| Encryption Type           |            |  |
| Default 🗸 🗸               |            |  |
| Default                   |            |  |
| User password             |            |  |
| Custom                    |            |  |

- 10. You can choose from one of the following three Encryption Type options:
  - Default an encryption key with 44 alpha numeric characters will be randomly generated by the system
  - User password the encryption key will be the same as the login password of your AhsayOBM at the time when this backup set is created. Please be reminded that if you change the AhsayOBM login password later, the encryption keys of the backup sets previously created with this encryption type will remain unchanged.

Custom – you can customize your encryption key, where you can set your own algorithm, encryption key, method and key length.

| Encrypt                                                  | ion |
|----------------------------------------------------------|-----|
| Encrypt Backup Data<br>On Custom V<br>Algorithm<br>AES V |     |
| Encryption key                                           | 7   |
| Re-enter encryption key                                  | 7   |
| Method<br>ECB  CBC<br>Key length<br>128-bit  256-bit     | -1. |

**Note:** For best practice on managing your encryption key, refer to the following KB article: <u>Best Practices for Managing Encryption Key on AhsayOBM or AhsayCBS</u> <u>Version 7</u>

Click Next when you are done setting.

11. If you have enabled the Encryption Key feature in the previous step, the following popup window shows, no matter which encryption type you have selected.

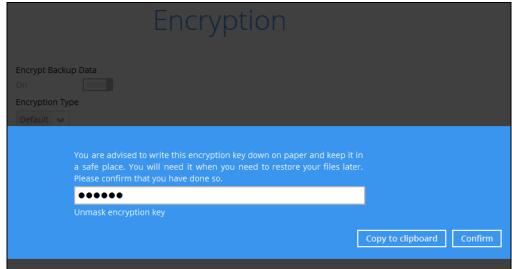

The pop-up window has the following three options to choose from:

Unmask encryption key – The encryption key is masked by default. Click this option to show the encryption key.

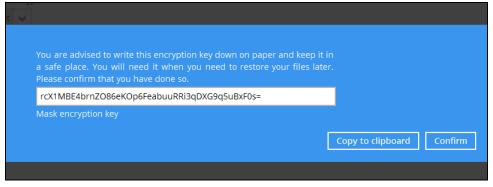

- Copy to clipboard Click to copy the encryption key, then you can paste it in another location of your choice.
- > **Confirm** Click to exit this pop-up window and proceed to the next step
- 12. Enter the Windows login credentials for user authentication. Click Next to proceed.

| Windows User Authentication                               |  |
|-----------------------------------------------------------|--|
|                                                           |  |
| Domain Name (e.g Ahsay.com) / Host Name<br>qa17.ahsay.com |  |
| User name                                                 |  |
| username                                                  |  |
| Password                                                  |  |
| *****                                                     |  |
|                                                           |  |
|                                                           |  |
|                                                           |  |
|                                                           |  |
|                                                           |  |
|                                                           |  |
|                                                           |  |
|                                                           |  |
|                                                           |  |
|                                                           |  |
|                                                           |  |
|                                                           |  |
|                                                           |  |

#### Note

The Windows User Authentication interface will show only if scheduled backup is enabled and set successfully.

13. The following screen shows when the new backup set is created successfully.

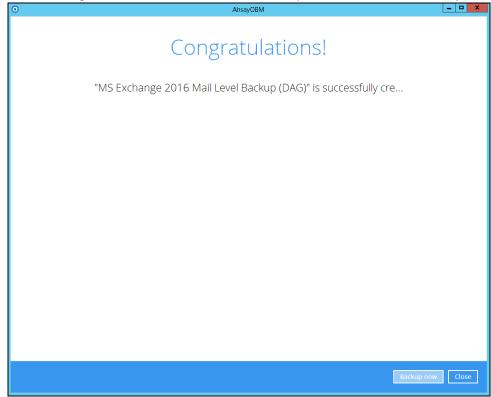

14. Click **Backup now** to start a backup immediately, or you can run a backup job later by following the instructions in <u>Run Mail Level Backup Job</u>

## 4.2.2 Run Mail Level Backup Job

As mentioned in the <u>Requirement</u> part, scheduled backup is required if choose to back up in DAG option on Exchange server as AhsayOBM on all DAG members will base on the scheduled backup time to start backup on all the individual DAG member at the same time. So the process of manual restore will not be stated detailed here.

Please refer to the <u>Scheduled Backup for Exchange Server in Data Availability Group (DAG)</u> <u>Option</u> for details.

## 4.2.3 Restore Mail Level Backup

.

- 1. In the AhsayOBM main interface, click the **Restore** icon.
- 2. Select the backup set that you would like to restore mail from.

| Please Select The Backup Set To Resto                                                                         | re      |
|----------------------------------------------------------------------------------------------------|---------|
| . MS Exchange 2016 Mail Level Backup (DAG) Owner: xch2016mbx02 Last Backup: Wednesday. October 25, 2017 13:57 |         |
|                                                                                                    |         |
|                                                                                                    |         |
|                                                                                                    |         |
| 0                                                                                                    | se Help |

3. Select the backup destination that contains the mail(s) that you would like to restore.

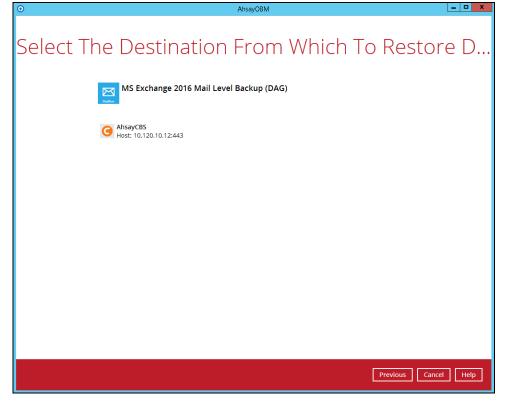

4. Click to expand the menu tree to select which mailbox to restore. You can also select mail item(s) from a specific backup job or all mail items that you have backed up to

| restore. | Click | Next | to | proceed. |
|----------|-------|------|----|----------|
|----------|-------|------|----|----------|

| •   | AhsayOBM                                            | x   |
|-----|-----------------------------------------------------|-----|
| Sel | ect Your Mail Objects To Be Restored                |     |
|     | Select what to restore                              |     |
|     | Choose from files as of job V 10/25/2017 V Latest V |     |
|     | Folders     To     Subject     Sent     Size        |     |
|     | Items per page   50   V   Page   1 / 1              |     |
|     | Previous Next Cancel He                             | elp |

5. Se

| <ol> <li>AhsayOBM</li> </ol> | -                                                                 |                         | nen press <b>Nex</b> |            | -           |
|------------------------------|-------------------------------------------------------------------|-------------------------|----------------------|------------|-------------|
| Choc                         | ose Wher                                                          | e The M                 | ail Objec            | ts To B    | e Rest      |
|                              | Restore mail object                                               |                         |                      |            |             |
|                              | <ul> <li>Original locatior</li> <li>Alternate location</li> </ul> | n Administrator@x2k16.I | ocal                 |            | ¥           |
|                              |                                                                   |                         |                      |            |             |
|                              |                                                                   |                         |                      |            |             |
|                              |                                                                   |                         |                      |            |             |
|                              |                                                                   |                         |                      |            |             |
|                              |                                                                   |                         |                      |            |             |
|                              |                                                                   |                         |                      |            |             |
|                              |                                                                   |                         |                      |            |             |
|                              |                                                                   |                         |                      |            |             |
|                              |                                                                   |                         |                      |            |             |
|                              |                                                                   |                         |                      | Previous N | lext Cancel |

# 0

You can choose to restore mailbox item(s) to another mailbox in the same Exchange server. Select the **Alternate location** option and the desired mailbox destination, then press **Next** to proceed.

In addition, you can also restore mailbox item(s) to a different Exchange server of the same version. In this case, the restoration should be triggered by the AhsayOBM on the destination Exchange server.

| • AhsayOBM<br>Choos | e Where                                     | e The Mail Objects To Be       | Restor      |
|---------------------|---------------------------------------------|--------------------------------|-------------|
|                     | Restore mail objects t<br>Original location | o<br>Administrator@x2k16.local | <b>~</b>    |
|                     | 0                                           | Administrator@x2k16.local      | ^           |
|                     |                                             | backup1@x2k16.local            |             |
|                     |                                             | backupadmin@x2k16.local        |             |
|                     |                                             | baxter@x2k16.local             |             |
|                     |                                             | bk@x2k16.local                 |             |
|                     |                                             | c1@x2k16.local                 |             |
|                     |                                             | jalin.li@x2k16.local           |             |
|                     |                                             | operator1@x2k16.local          | ÷           |
|                     |                                             |                                |             |
|                     |                                             | Previous Next                  | Cancel Help |

Please refer to the Limitation part to check the limitation of restore process.

6. Select the temporary directory for storing temporary files, such as delta files when they are being merged, click **Restore** to start the restoration.

| AhsayOBM |                                               |         | -      |     | × |
|----------|-----------------------------------------------|---------|--------|-----|---|
|          | Temporary Directory                           |         |        |     |   |
|          | Temporary directory for storing restore files |         |        |     |   |
|          | C:\Users\Administrator\.obm\temp              | Browse  |        |     |   |
|          |                                               |         |        |     |   |
|          |                                               |         |        |     |   |
|          |                                               |         |        |     |   |
|          |                                               |         |        |     |   |
|          |                                               |         |        |     |   |
|          |                                               |         |        |     |   |
|          |                                               |         |        |     |   |
|          |                                               |         |        |     |   |
|          |                                               |         |        |     |   |
|          |                                               |         |        |     |   |
|          |                                               |         |        |     |   |
|          |                                               |         |        |     |   |
|          | Previous                                      | Restore | Cancel | Hel | р |
|          |                                               |         |        |     |   |

www.ahsay.com

7. The following screen with the text **Restore Completed Successfully** shows when the restoration is completed.

| 0      | AhsayOBM                                                                                                    | _ <b>_</b> × |
|--------|----------------------------------------------------------------------------------------------------|--------------|
|        | Restore                                                                                                    |              |
| Marker | MS Exchange 2016 Mail Level Backup (DAG)                                                                                                    |              |
| 6      | AhsayCBS (Host: 10.120.10.12:443) <ul> <li>Restore Completed Successfully</li> <li>Estimated time left 0 sec</li> <li>Restored 0 (0 file)</li> <li>Elapsed time 11 sec</li> <li>Transfer rate 0 bit/s</li> </ul> | - <b>G</b>   |
|        |                                                                                                    | Close Help   |

# 5 Perform Mail Level Backup and Restore for Microsoft Exchange 2016 (Remote Backup Machine)

# 5.1 Standalone Backup Option

# 5.1.1 Create Mail Level Backup Set

1. Click the **Backup Sets** icon on the main interface of AhsayOBM.

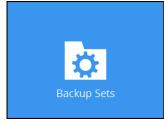

- 2. Create a new backup set by clicking the "+" icon next to **Add new backup set**.
- 3. Select the Backup set type as **MS Exchange Mail Level Backup**.
  - Select Microsoft Exchange Server version as Microsoft Exchange Server 2016.
  - Name your new backup set.
  - Enter the IP address of Exchange server 2016.
  - Enter the username and password of the Windows user account used for backup.
  - Check the "Access the Internet through proxy" if required. Then click Next to proceed.

| AhsayOBM                                                       | - 🗆 X            |
|----------------------------------------------------------------|------------------|
| Create Backup Set                                              |                  |
| Name<br>MS Exchange 2016 Mail Level Backup                     | Ŷ                |
| Backup set type           Image: MS Exchange Mail Level Backup |                  |
| Version<br>Microsoft Exchange Server 2016                      |                  |
| Host hostname                                                  |                  |
| Username<br>username                                           |                  |
| Password                                                       |                  |
| Access the Internet through proxy                              |                  |
|                                                                | ~                |
|                                                                | Next Cancel Help |

4. In the **Backup Source** menu, select the mails from Mailboxes or public folders for backup. You can click to expand the according mailbox or public folder to select which mail folder to back up. You can also click **Show mails** to select individual mail to back up. Click **Next** to proceed when you are done.

| • AhsayOBM                                                                                                    |                                                                                                    |             |
|----------------------------------------------------------------------------------------------------|----------------------------------------------------------------------------------------------------|-------------|
|                                                                                                    | Backup Source                                                                                                    |             |
| Folders<br>⇒ Olders<br>⇒ St 10.16.10.37<br>⇒ St Mailboxes<br>⇒ AdministratorQ<br>⇒ backup1@x2k1t<br>⊕ B Contacts<br>⊕ B Contacts<br>⊕ B Contact | From         Subject         Received         Size           □ jaln.l@x2k1         Microsoft Exchange 10/19/2017 16:32         14k           □ jul@x2k16.l         Re: Microsoft Exchange 10/19/2017 17:01         17k           □ 1 (1 @x2k16.loc         Re: Relay this messa 10/19/2017 17:22         11M           □ jul@x2k16.loc         Re: Relay this messa 10/20/2017 17:24         10M           □ jul@x2k16.loc         Re: Relay this messa 10/20/2017 17:54         10M           □ tl@x2k16.loc         Help with Exchange 10/20/2017 17:19         11k |             |
| ☑ Show mails                                                                                                    | Items per page 50 V Page 1 / 1 V                                                                                                    |             |
|                                                                                                    | Previous Next                                                                                                    | Cancel Help |

5. In the Schedule menu, you can configure a backup schedule for backup job to run automatically at your specified time interval. Click **Add** to add a new schedule, then

| click Next to | proceed when | you are done. |
|---------------|--------------|---------------|
|               |              |               |

| O AhsayOBM                                                                                                    |                           |
|----------------------------------------------------------------------------------------------------|---------------------------|
| S                                                                                                    | chedule                   |
| Run scheduled backup for this backup set<br>On<br>Existing schedules<br>Backup Schedule<br>Daily (Everyday at 22:00)<br>Add |                           |
|                                                                                                    |                           |
|                                                                                                    | Previous Next Cancel Help |

Note: By default, a daily backup scheduled for 22:00 is created automatically.

6. In the Destination menu, select a backup destination where the backup mail will be stored. Click the "+" icon next to **Add new storage destination / destination pool**.

| O AhsayOBM |                                                                                                    | × |
|------------|----------------------------------------------------------------------------------------------------|---|
|            | Destination                                                                                         |   |
|            | Backup mode Sequential Existing storage destinations Add new storage destination / destination pool |   |
|            |                                                                                                    |   |
|            |                                                                                                    |   |
|            | Previous Next Cancel Help                                                                           |   |

www.ahsay.com

7. Select the destination type and destination storage, then click **OK** to proceed.

| New Storage Destination / Destination Pool |                                                                          |
|--------------------------------------------|--------------------------------------------------------------------------|
| Name                                       |                                                                          |
| CBS                                        |                                                                          |
| Туре                                       |                                                                          |
| Single storage destination                 |                                                                          |
|                                            |                                                                          |
|                                            |                                                                          |
|                                            |                                                                          |
|                                            |                                                                          |
|                                            |                                                                          |
|                                            |                                                                          |
|                                            |                                                                          |
|                                            |                                                                          |
|                                            |                                                                          |
|                                            |                                                                          |
|                                            |                                                                          |
| ОК                                         | Cancel Help                                                              |
|                                            | CBS Type Single storage destination Destination pool Destination storage |

8. Click **Next** on the Destination menu page to proceed.

| C AhsayOBM                                              | . 🗆 🗙 |
|---------------------------------------------------------|-------|
| Destination                                             |       |
| Backup mode   Sequential   C   CBS   Host: 10.3.1.8:443 |       |
| Previous Next Cancel Help                               | p     |

www.ahsay.com

9. In the Encryption window, the default **Encrypt Backup Data** option is enabled with an encryption key preset by the system which provides the most secure protection.

|                           | Encryption |  |
|---------------------------|------------|--|
| Encrypt Backup Data<br>On |            |  |
| Encryption Type           |            |  |
| Default<br>User password  |            |  |
| Custom                    |            |  |

- 10. You can choose from one of the following three Encryption Type options:
  - Default an encryption key with 44 alpha numeric characters will be randomly generated by the system
  - User password the encryption key will be the same as the login password of your AhsayOBM at the time when this backup set is created. Please be reminded that if you change the AhsayOBM login password later, the encryption keys of the backup sets previously created with this encryption type will remain unchanged.
  - Custom you can customize your encryption key, where you can set your own algorithm, encryption key, method and key length.

|                           | Encryption |
|---------------------------|------------|
| Encrypt Backup Data<br>On |            |
| Encryption Type           |            |
| Algorithm<br>AES          |            |
| Encryption key            |            |
| Re-enter encryption key   |            |
| ******<br>Method          |            |
| ECB CBC                   |            |
| 🔵 128-bit 💿 256-bit       |            |

**Note:** For best practice on managing your encryption key, refer to the following KB article: <u>Best Practices for Managing Encryption Key on AhsayOBM or AhsayCBS</u> <u>Version 7</u>

Click **Next** when you are done setting.

11. If you have enabled the Encryption Key feature in the previous step, the following popup window shows, no matter which encryption type you have selected.

|                                      | Encryption                                                                                                    |                   |         |
|--------------------------------------|----------------------------------------------------------------------------------------------------|-------------------|---------|
| Encrypt Backu<br>On<br>Encryption Ty | pe                                                                                                    |                   |         |
| Default 🗸                            | You are advised to write this encryption key down on paper and keep it in<br>a safe place. You will need it when you need to restore your files later<br>Please confirm that you have done so. |                   |         |
|                                      | •••••• Unmask encryption key                                                                                                    | Copy to clipboard | Confirm |

The pop-up window has the following three options to choose from:

Unmask encryption key – The encryption key is masked by default. Click this option to show the encryption key.

| t 🗸 |                                                                                                    |                           |
|-----|----------------------------------------------------------------------------------------------------|---------------------------|
|     |                                                                                                    |                           |
|     | You are advised to write this encryption key down on paper and keep it in<br>a safe place. You will need it when you need to restore your files later<br>Please confirm that you have done so. |                           |
|     | rcX1MBE4brnZO86eKOp6FeabuuRRi3qDXG9q5uBxF0s=                                                                                                    |                           |
|     | Mask encryption key                                                                                                    |                           |
|     | ]                                                                                                    | Copy to clipboard Confirm |
|     |                                                                                                    |                           |

- Copy to clipboard Click to copy the encryption key, then you can paste it in another location of your choice.
- > Confirm Click to exit this pop-up window and proceed to the next step

12. Enter the Windows login credentials for user authentication. Click **Next** to proceed.

| AhsayOBM | -                                       |
|----------|-----------------------------------------|
|          |                                         |
|          |                                         |
|          | Windows User Authentication             |
|          |                                         |
|          |                                         |
|          | Domain Name (e.g Ahsay.com) / Host Name |
|          | qa17.ahsay.com                          |
|          | User name                               |
|          |                                         |
|          | username                                |
|          | Password                                |
|          | *****                                   |
|          |                                         |
|          |                                         |
|          |                                         |
|          |                                         |
|          |                                         |
|          |                                         |
|          |                                         |
|          |                                         |
|          |                                         |
|          |                                         |
|          |                                         |
|          |                                         |
|          |                                         |
|          |                                         |
|          |                                         |
|          |                                         |
|          | Previous Next Cancel Help               |
|          |                                         |

Note

The Windows User Authentication interface will show only if scheduled backup is enabled and set successfully.

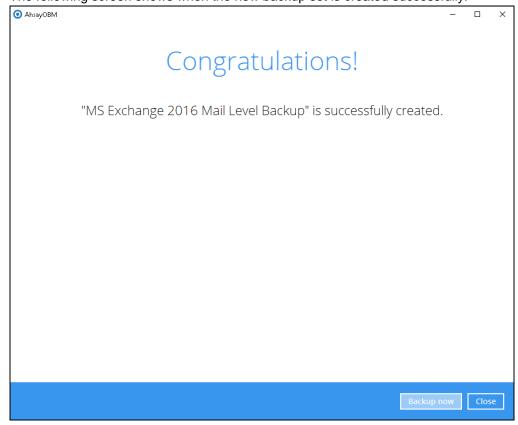

13. The following screen shows when the new backup set is created successfully.

14. Click **Backup now** to start a backup immediately, or you can run a backup job later by following the instructions in <u>Run Mail Level Backup Job</u>

# 5.1.2 Run Mail Level Backup Job

- 1. Log in to AhsayOBM.
- 2. Click the Backup icon on the main interface of AhsayOBM.

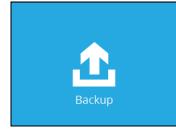

3. Select the backup set which you would like to start a backup for.

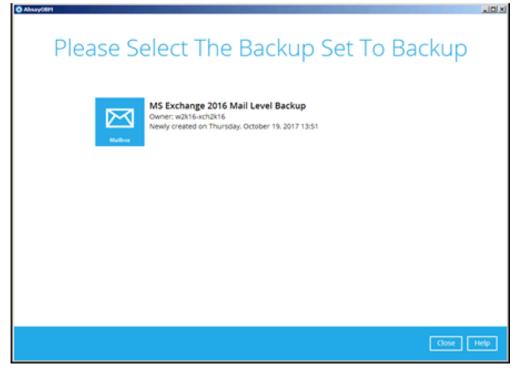

www.ahsay.com

4. If you would like to modify the In-File Delta type, Destinations and Retention Policy settings, click **Show advanced option**.

| <ol> <li>AhsayOBM</li> </ol> |                                                                                                    | -     |      | × |
|------------------------------|----------------------------------------------------------------------------------------------------|-------|------|---|
|                              |                                                                                                    |       |      |   |
|                              | Choose Your Backup Options                                                                                                    |       |      |   |
|                              | MS Exchange 2016 Mail Level Backup                                                                                                    |       |      |   |
|                              | Madem                                                                                                    |       |      |   |
|                              | Backup set type<br>Microsoft Exchange Mailbox<br>Show advanced option                                                                                                    |       |      |   |
|                              |                                                                                                    |       |      |   |
|                              |                                                                                                    |       |      |   |
|                              |                                                                                                    |       |      |   |
|                              |                                                                                                    |       |      |   |
|                              |                                                                                                    |       |      |   |
|                              |                                                                                                    |       |      |   |
|                              |                                                                                                    |       |      |   |
|                              |                                                                                                    |       |      |   |
|                              | Previous Backup Ca                                                                                                    | ancel | Help | р |
|                              |                                                                                                    |       |      |   |
|                              |                                                                                                    |       |      |   |
| 🗿 AhsayOBM                   |                                                                                                    | -     |      | × |
| <ol> <li>AhsayOBM</li> </ol> |                                                                                                    | -     |      | × |
| <ul> <li>AhsayOBM</li> </ul> | Choose Your Backup Options                                                                                                    | _     |      | × |
| AhsayOBM                     | Choose Your Backup Options                                                                                                    | _     |      | × |
| AhsayOBM                     | MS Exchange 2016 Mail Level Backup                                                                                                    | -     |      | × |
| AhsayOBM                     | MS Exchange 2016 Mail Level Backup<br>Backup set type<br>Microsoft Exchange Mailbox<br>In-File Delta type                                                                                                    | -     |      | × |
| AhsayOBM                     | MS Exchange 2016 Mail Level Backup<br>Backup set type<br>Microsoft Exchange Mailbox                                                                                                    | _     |      | × |
| <ul> <li>AhsayOBM</li> </ul> | MS Exchange 2016 Mail Level Backup<br>Backup set type<br>Microsoft Exchange Mailbox<br>In-File Delta type<br>UII<br>Differential<br>O Incremental                                                                                                    | _     |      | × |
| AhsayOBM                     | MS Exchange 2016 Mail Level Backup<br>Backup set type<br>Microsoft Exchange Mailbox<br>In-File Delta type<br>O Full<br>O Differential                                                                                                    | _     |      | × |
| AhsayOBM                     | MS Exchange 2016 Mail Level Backup<br>Backup set type<br>Microsoft Exchange Mailbox<br>In-File Delta type<br>Full<br>Differential<br>O Incremental<br>Destinations                                                                                                    | _     |      | × |
| AhsayOBM                     | MS Exchange 2016 Mail Level Backup<br>Backup set type<br>Microsoft Exchange Mailbox<br>In-File Delta type<br>Pull<br>Differential<br>Incremental<br>Destinations<br>Incremental<br>Destinations<br>Image: AbsayCB5 (Host: 10.16.10.12:443)<br>Retention Policy                                                                                                    | _     |      | × |
| AhsayOBM                     | MS Exchange 2016 Mail Level Backup<br>Backup set type<br>Microsoft Exchange Mailbox<br>In-File Delta type<br>Full<br>Differential<br>Confirmental<br>Destinations<br>Main Configure<br>AnsayCBS (Host: 10.16.10.12:443)<br>Retention Policy<br>Retention Policy after backup                                                                                                    | _     |      | × |
| AhsayOBM                     | MS Exchange 2016 Mail Level Backup<br>Backup set type<br>Microsoft Exchange Mailbox<br>In-File Delta type<br>Full<br>Differential<br>Confirmental<br>Destinations<br>Main Configure<br>AnsayCBS (Host: 10.16.10.12:443)<br>Retention Policy<br>Retention Policy after backup                                                                                                    | -     |      | × |
| AhsayOBM                     | MS Exchange 2016 Mail Level Backup<br>Backup set type<br>Microsoft Exchange Mailbox<br>In-File Delta type<br>Full<br>Differential<br>Confirmental<br>Destinations<br>Main Configure<br>AnsayCBS (Host: 10.16.10.12:443)<br>Retention Policy<br>Retention Policy after backup                                                                                                    | -     |      | × |
| AhsayOBM                     | MS Exchange 2016 Mail Level Backup<br>Backup set type<br>Microsoft Exchange Mailbox<br>n-File Delta type<br>I file<br>I file<br>I | ancel |      |   |

5. Click **Backup** to start the backup.

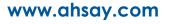

### 5.1.3 Restore Mail Level Backup

- 1. Restore Backed up Items to Original Exchange Server
- i. In the AhsayOBM main interface, click the **Restore** icon.
- ii. Select the backup set that you would like to restore mail from.

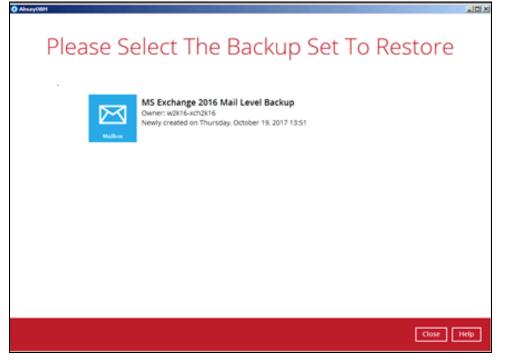

iii. Select the backup destination that contains the mail(s) that you would like to restore.

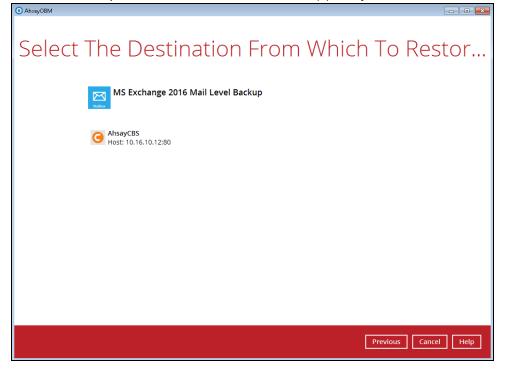

iv. Click to expand the menu tree to select which mailbox to restore. You can also select mail item(s) from a specific backup job or all mail items that you have backed up to

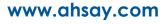

| estore. Chek Next to proceed.                            |
|----------------------------------------------------------|
| ⊙ AhsayOBM – □ ×                                         |
|                                                          |
| Select Your Mail Objects To Be Restored                  |
| Select Tour Mail Objects To De Restored                  |
|                                                          |
| Select what to restore                                   |
| Choose from files as of job 🗸 10/25/2017 🖌 Latest 🗸      |
| Choose from files as of job                              |
| Choose from ALL files From Subject Received Size         |
|                                                          |
|                                                          |
| □ 🔤 t1@x2k16.loc Help with Exchange 10/20/2017 17:19 11k |
|                                                          |
|                                                          |
|                                                          |
|                                                          |
|                                                          |
|                                                          |
|                                                          |
| Items per page 50 V Page 1/1 V                           |
|                                                          |
| Previous Next Cancel Help                                |
|                                                          |

v. Select to restore the mail to their Original mailbox, or to an Alternate mailbox.

#### • Restore to Original Mailbox

Select the Original location option, then press Next to proceed.

| • AhsayOBM                                   |                           | - 🗆 X         |
|----------------------------------------------|---------------------------|---------------|
| Choose Where                                 | e The Mail Objects To Be  | e Restor      |
| Restore mail objects to<br>Original location | 0                         |               |
| O Alternate location                         | Administrator@x2k16.local | >             |
|                                              |                           |               |
|                                              |                           |               |
|                                              |                           |               |
|                                              |                           |               |
|                                              |                           |               |
|                                              |                           |               |
|                                              |                           |               |
|                                              |                           |               |
|                                              |                           |               |
|                                              |                           |               |
|                                              | Previous                  | t Cancel Help |

restore. Click **Next** to proceed.

#### Restore to Alternate Mailbox

You can choose to restore mailbox item(s) to another mailbox in the same Exchange server. Select the **Alternate location** option and the desired mailbox destination, then press **Next** to proceed.

In addition, you can also restore mailbox item(s) to a different Exchange server of the same version. In this case, the restoration should be triggered by the AhsayOBM on the destination Exchange server.

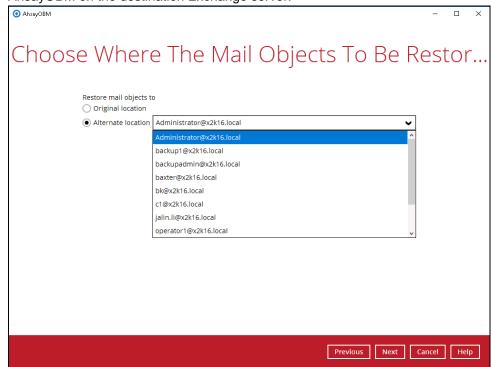

Please refer to the Limitation part to check the limitation of restore process.

vi. Select the temporary directory for storing temporary files, such as delta files when they are being merged, click **Restore** to start the restoration.

| <ol> <li>AhsayOBM</li> </ol> |                                               |        | -     |      | × |
|------------------------------|-----------------------------------------------|--------|-------|------|---|
|                              |                                               |        |       |      |   |
|                              | Temporary Directory                           |        |       |      |   |
| 1                            | Femporary directory for storing restore files |        |       |      |   |
|                              | C:\Users\Administrator\.obm\temp              | Browse |       |      |   |
|                              |                                               |        |       |      |   |
|                              |                                               |        |       |      |   |
|                              |                                               |        |       |      |   |
|                              |                                               |        |       |      |   |
|                              |                                               |        |       |      |   |
|                              |                                               |        |       |      |   |
|                              |                                               |        |       |      |   |
|                              |                                               |        |       |      |   |
|                              |                                               |        |       |      |   |
|                              |                                               |        |       |      |   |
|                              |                                               |        |       |      |   |
|                              |                                               |        |       |      |   |
|                              | Previous                                      | estore | ancel | Help | 2 |

vii. The following screen with the text **Restore Completed Successfully** shows when the restoration is completed.

| AhsayOBM |                      |                     | -     |    | ×  |
|----------|----------------------|---------------------|-------|----|----|
|          | 14. T                |                     |       |    |    |
|          |                      | Restore             |       |    |    |
|          |                      |                     |       |    |    |
|          | MS Exchange 201      | 6 Mail Level Backup |       |    |    |
| 0        | AhsayCBS (Host: 10.1 | 16.10.12:443)       |       |    |    |
|          |                      | a successfully      |       |    |    |
|          |                      |                     |       |    |    |
|          |                      |                     |       |    |    |
|          |                      |                     |       |    |    |
|          |                      |                     | Close | He | lp |

www.ahsay.com

#### 2. Restore Backed up Items to Other Domain

- i. In the AhsayOBM main interface, click **Backup Sets** icon.
- ii. Select the backup set that you would like to restore mail from.

| AhsayOBM           |                                                                                              | -     |      | × |
|--------------------|----------------------------------------------------------------------------------------------|-------|------|---|
|                    | Backup Sets                                                                                  |       |      |   |
| Northered Research | Exchange 2016 mailbox<br>Owner: w2k16-xch2k16<br>Last Backup: Monday. October 30. 2017 16:04 |       |      |   |
|                    |                                                                                              |       |      |   |
|                    |                                                                                              |       |      |   |
| -                  |                                                                                              |       |      |   |
|                    |                                                                                              | Close | Helj | P |

iii. Change the Host to be other domain, and also the Username and Password of user account used for restore on the other domain. Click **Save** after setting is done.

| AhsayOBM               |                                                 |      |     | -    |    | ×   |
|------------------------|-------------------------------------------------|------|-----|------|----|-----|
| Exchange 2016 mailbox  | General                                         |      |     |      |    | ^   |
|                        | Name                                            |      |     |      |    |     |
| General                | BackupSet-3                                     |      |     |      |    |     |
| Source                 | Owner                                           |      |     |      |    |     |
| Declaup Cehedule       | w7-pro                                          |      |     |      |    |     |
| Backup Schedule        | Microsoft Exchange Server                       |      |     |      |    |     |
| Continuous Backup      | Version                                         |      |     |      |    |     |
| Destination            | Microsoft Exchange Server 2016                  |      |     |      |    |     |
| Show advanced settings |                                                 |      |     |      |    |     |
| Show downeed settings  | Host                                            |      |     |      |    |     |
|                        |                                                 |      |     |      |    |     |
|                        | Username                                        |      |     |      |    |     |
|                        | username                                        |      |     |      |    | - 7 |
|                        | Password                                        |      |     |      |    |     |
|                        | •••••                                           |      |     |      |    |     |
|                        | Access the Internet through proxy               |      |     |      |    |     |
|                        | Test                                            |      |     |      |    |     |
|                        |                                                 |      |     |      |    | ~   |
|                        | VAGa el error i i en a vade energi en el energi |      |     |      | _  | _   |
| Delete this backup set |                                                 | Save | Cai | ncel | He | р   |
|                        |                                                 |      |     |      |    |     |

iv. In the AhsayOBM main interface, click the **Restore** icon.

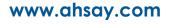

v. Select the backup set that you would like to restore mail from.

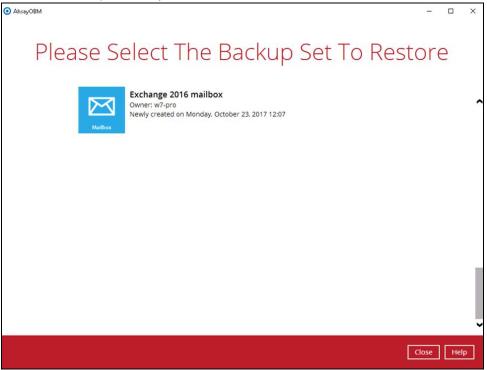

vi. Select the backup destination that contains the mail(s) that you would like to restore.

|                                  | – 🗆 X                |
|----------------------------------|----------------------|
| Select The Destination From Whic | h To Restor          |
| Exchange 2016 mailbox            |                      |
| AhsayCBS<br>Host: 10.16.10.12:80 |                      |
|                                  |                      |
|                                  |                      |
|                                  |                      |
|                                  | Previous Cancel Help |
|                                  |                      |

vii. Click to expand the menu tree to select which mailbox to restore. You can also select mail item(s) from a specific backup job or all mail items that you have backed up to

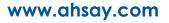

| restore. Click Next to proceed.                                    |
|--------------------------------------------------------------------|
| O AhsayOBM - C X                                                   |
|                                                                    |
| Select Your Mail Objects To Be Restored                            |
| Select rour mail objects ro be restored                            |
| Select what to restore                                             |
| Choose from files as of job V 10/25/2017 V Latest V                |
| Choose from files as of job                                        |
| Choose from ALL files From Subject Received Size                   |
|                                                                    |
|                                                                    |
| □ 🔂 Inbox 🛛 🖾 t1@x2k16.loc Help with Exchange 10/20/2017 17:19 11k |
|                                                                    |
|                                                                    |
|                                                                    |
|                                                                    |
|                                                                    |
| < >>                                                               |
| Items per page 50 V Page 1 / 1 V                                   |
| Previous Next Cancel Help                                          |
|                                                                    |

viii. Select to restore the mail to an Alternate mailbox, which would enable restore the items to the mailbox of other Exchange server. Click **Next** to proceed.

| Choose Where The Mail Objects To Be Restor  Restore mail objects to Original location Jalin Jalin | O AhsayOBM − □ ×                                                  |
|---------------------------------------------------------------------------------------------------|-------------------------------------------------------------------|
| Original location                                                                                 | Choose Where The Mail Objects To Be Restor                        |
|                                                                                                   | <ul> <li>Original location</li> <li>Alternate location</li> </ul> |
| Previous Next Cancel Help                                                                         | Previous Next Cancel Help                                         |

Please refer to the Limitation part to check the limitation of restore process.

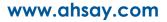

ix. Select the temporary directory for storing temporary files, such as delta files when they are being merged, click **Restore** to start the restoration.

| O AhsayOBM |                                               |             | -      |      | ×        |
|------------|-----------------------------------------------|-------------|--------|------|----------|
|            |                                               |             |        |      |          |
|            | Temporary Directory                           |             |        |      |          |
|            | Temporary directory for storing restore files |             |        |      |          |
|            | C:\Users\Administrator\.obm\temp              | Browse      |        |      |          |
|            |                                               |             |        |      |          |
|            |                                               |             |        |      |          |
|            |                                               |             |        |      |          |
|            |                                               |             |        |      |          |
|            |                                               |             |        |      |          |
|            |                                               |             |        |      |          |
|            |                                               |             |        |      |          |
|            |                                               |             |        |      |          |
|            |                                               |             |        |      |          |
|            |                                               |             |        |      |          |
|            |                                               |             |        |      |          |
|            |                                               |             |        |      |          |
|            |                                               | entere C.C. | un col | Link | _        |
|            | Previous                                      | estore C    | ancel  | Help | <u>'</u> |

x. The following screen with the text **Restore Completed Successfully** shows when the restoration is completed.

| •                            |                      |             |            |      | _   |   |
|------------------------------|----------------------|-------------|------------|------|-----|---|
| <ul> <li>AhsayOBM</li> </ul> |                      |             |            | -    |     | × |
|                              |                      |             |            |      |     |   |
|                              |                      |             |            |      |     |   |
|                              |                      | Restore     |            |      |     |   |
|                              |                      | RESIOLE     |            |      |     |   |
|                              |                      |             |            |      |     |   |
|                              |                      |             |            |      |     |   |
| r                            | Exchange 2016 m      | ailbox      |            |      |     |   |
|                              | Asibox               |             |            |      |     |   |
|                              |                      |             |            |      |     |   |
|                              | AhsayCBS (Host: 10.1 | 6.10.12:80) |            |      |     |   |
| (                            | Restore Complete     |             | ۲ <u>م</u> |      |     |   |
|                              | Estimated time left  |             |            |      |     |   |
|                              | Restored             | 0 (0 file)  |            |      |     |   |
|                              | Elapsed time         | 3 sec       |            |      |     |   |
|                              | Transfer rate        | 0bit/s      |            |      |     |   |
|                              |                      |             |            |      |     |   |
|                              |                      |             |            |      |     |   |
|                              |                      |             |            |      |     |   |
|                              |                      |             |            |      |     |   |
|                              |                      |             |            |      |     |   |
|                              |                      |             |            |      |     |   |
|                              |                      |             |            |      |     |   |
|                              |                      |             |            |      |     |   |
|                              |                      |             |            |      |     |   |
|                              |                      |             |            |      |     |   |
|                              |                      |             |            |      |     |   |
|                              |                      |             |            |      |     |   |
|                              |                      |             |            |      |     |   |
|                              |                      |             | (          | lose | Hel | р |
|                              |                      |             |            |      |     |   |
|                              |                      |             |            |      |     |   |

www.ahsay.com

# 5.2 Database Availability Group (DAG) Backup Option

### 5.2.1 Create Mail Level Backup Set

1. Click the **Backup Sets** icon on the main interface of AhsayOBM.

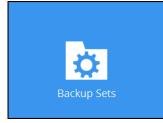

- 2. Create a new backup set by clicking the "+" icon next to **Add new backup set**.
- 3. Select the Backup set type as **MS Exchange Mail Level Backup.** The system will automatically detect and select the Exchange Server version, make sure the version selected is correct.
  - Select Microsoft Exchange Server version as Microsoft Exchange Server 2016 (DAG)
  - Name your new backup set.
  - Enter the IP address of all the DAG Member Server.
  - Enter the username and password of the Windows user account used for backup.
  - Check the "Access the Internet through proxy" if required. Then click Next to proceed.

| 0 | AhsayOBM                                                                                             |
|---|----------------------------------------------------------------------------------------------------|
|   | Create Backup Set                                                                                    |
|   | Name<br>MS Exchange 2016 Mail Level Backup (DAG)<br>Backup set type<br>MS Exchange Mail Level Backup |
|   | Version<br>Microsoft Exchange Server 2016 (DAG) 🖌<br>Host (DAG Member Server)                        |
|   | IP Address of DAG Member Server                                                                      |
|   | Username Username Password                                                                           |
|   | Access the Internet through proxy Test                                                               |
|   | Next Cancel Help                                                                                     |

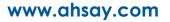

4. In the **Backup Source** menu, select the mails from Mailboxes or public folders for backup. You can click to expand the according mailbox or public folder to select which mail folder to back up. You can also click **Show mails** to select individual mail to back up. Click **Next** to proceed when you are done.

| Alter OPM |                                                                                                    |       |                                                  |                            |           |
|-----------|----------------------------------------------------------------------------------------------------|-------|--------------------------------------------------|----------------------------|-----------|
| AhsayOBM  | В                                                                                                    | lacku | p Source                                         |                            |           |
|           | Folders         □       Sig 10.120.6.81         □       Sig 10.120.6.81         □       Sig 10.120.6.81         □       Sig 10.120.6.81         □       Administrator@xch         □       Sig 10.0x016dag.at         □       Sig 10.0x016dag.at         □       Sig 200 @xch16dag.at         □       Sig 200 @xch16dag.at         □       Sig 200 @xch16dag.at         □       Sig 200 @xch16dag.at         □       Sig 200 @xch16dag.at         □       Sig 200 @xch16dag.at         □       Sig 200 @xch16dag.at         □       Calendar         □       Sig 200 @xch16dag.at         □       Include at the sig 200 which at the sig 200 which at the sig 200 | To    | Subject Sent<br>Exchange 2016 DAG10/24/2017 11:4 | 2 Size<br>2 12k            |           |
|           | Bernard Public Folders                                                                                                    |       | Items per page 50                                | Page 1/1  revious Next Car | icel Help |

5. In the Schedule menu, you can configure a backup schedule for backup job to run automatically at your specified time interval. Click **Add** to add a new schedule, then click **Next** to proceed when you are done.

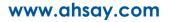

Note: By default, a daily backup scheduled for 22:00 is created automatically.

6. In the Destination menu, select a backup destination where the backup mail will be stored. Click the "+" icon next to Add new storage destination / destination pool.

| Destination                                                                                                  |                  |
|----------------------------------------------------------------------------------------------------|------------------|
| Backup mode<br>Sequential<br>Existing storage destinations<br>Add new storage destination / destination pool |                  |
| Previous                                                                                                    | Next Cancel Help |

7. Select the destination type and destination storage, then click **OK** to proceed.

O Ahsay0BM

| New Storage Destination / Destination Pool |
|--------------------------------------------|
| Name                                       |
| CBS                                        |
| Туре                                       |
| Single storage destination                 |
| O Destination pool                         |
| Destination storage                        |
| G CBS                                      |
|                                            |
|                                            |
|                                            |
|                                            |
|                                            |
|                                            |
|                                            |
|                                            |
|                                            |
|                                            |
| OK Cancel Help                             |
|                                            |

www.ahsay.com

\_ 🗆 🗵

8. Click **Next** on the Destination menu page to proceed.

| 💽 AhsayOBM |                                                                                                |             |                      | _ 🗆 🗵 |
|------------|------------------------------------------------------------------------------------------------|-------------|----------------------|-------|
|            |                                                                                                | Destination |                      |       |
|            | Backup mode<br>Sequential<br>Existing storage destinations<br>CBS<br>Host: 10.3.1.8:443<br>Add |             |                      |       |
|            | ~ v                                                                                            |             |                      |       |
|            |                                                                                                |             |                      |       |
|            |                                                                                                |             | Previous Next Cancel | Help  |

9. In the Encryption window, the default **Encrypt Backup Data** option is enabled with an encryption key preset by the system which provides the most secure protection.

|                           | Encryption |  |
|---------------------------|------------|--|
| Encrypt Backup Data<br>On |            |  |
| Encryption Type           |            |  |
| Default 🗸 🗸               |            |  |
| Default                   |            |  |
| User password             |            |  |
| Custom                    |            |  |

- 10. You can choose from one of the following three Encryption Type options:
  - Default an encryption key with 44 alpha numeric characters will be randomly generated by the system
  - User password the encryption key will be the same as the login password of your AhsayOBM at the time when this backup set is created. Please be reminded that if you change the AhsayOBM login password later, the encryption keys of the backup sets previously created with this encryption type will remain unchanged.

Custom – you can customize your encryption key, where you can set your own algorithm, encryption key, method and key length.

| End                                                                        | ryption |  |
|----------------------------------------------------------------------------|---------|--|
| Encrypt Backup Data<br>On<br>Encryption Type<br>Custom<br>Algorithm<br>AES |         |  |
| Encryption key                                                             |         |  |
| Re-enter encryption key                                                    |         |  |
| Method<br>ECB CBC<br>Key length<br>128-bit 256-bit                         |         |  |

**Note:** For best practice on managing your encryption key, refer to the following KB article: <u>Best Practices for Managing Encryption Key on AhsayOBM or AhsayCBS</u> <u>Version 7</u>

Click Next when you are done setting.

11. If you have enabled the Encryption Key feature in the previous step, the following popup window shows, no matter which encryption type you have selected.

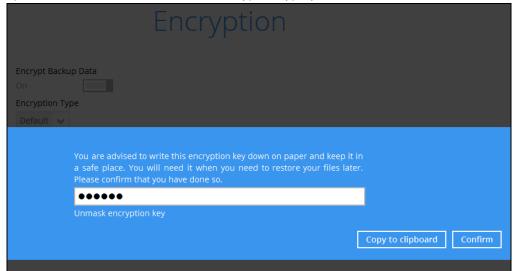

The pop-up window has the following three options to choose from:

Unmask encryption key – The encryption key is masked by default. Click this option to show the encryption key.

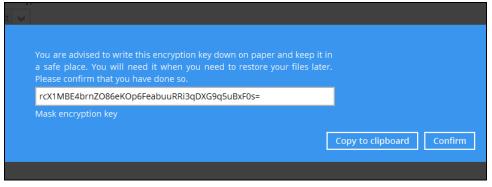

- Copy to clipboard Click to copy the encryption key, then you can paste it in another location of your choice.
- > **Confirm** Click to exit this pop-up window and proceed to the next step
- 12. Enter the Windows login credentials for user authentication. Click Next to proceed.

| Windows User Authentication             |  |
|-----------------------------------------|--|
|                                         |  |
| Domain Name (e.g Ahsay.com) / Host Name |  |
| qa17.ahsay.com                          |  |
| User name                               |  |
| username                                |  |
| Password                                |  |
| *****                                   |  |
|                                         |  |
|                                         |  |
|                                         |  |
|                                         |  |
|                                         |  |
|                                         |  |
|                                         |  |
|                                         |  |
|                                         |  |
|                                         |  |
|                                         |  |
|                                         |  |
|                                         |  |
|                                         |  |

Note

The Windows User Authentication interface will show only if scheduled backup is enabled and set successfully.

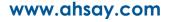

13. The following screen shows when the new backup set is created successfully.

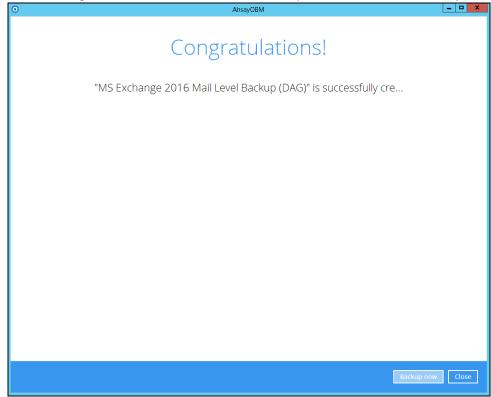

14. Click **Backup now** to start a backup immediately, or you can run a backup job later by following the instructions in <u>Run Mail Level Backup Job</u>

# 5.2.2 Run Mail Level Backup Job

- 1. Log in to AhsayOBM.
- 2. Click the Backup icon on the main interface of AhsayOBM.

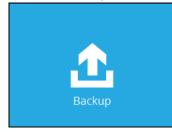

3. Select the backup set which you would like to start a backup for.

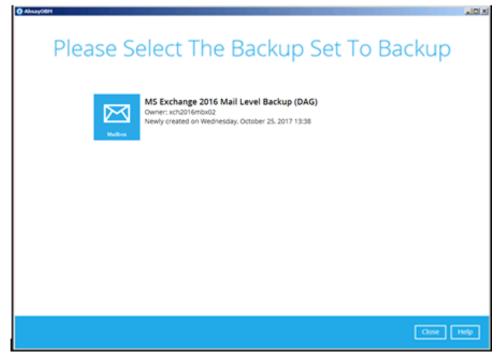

4. If you would like to modify the In-File Delta type, Destinations and Retention Policy settings, click **Show advanced option.** 

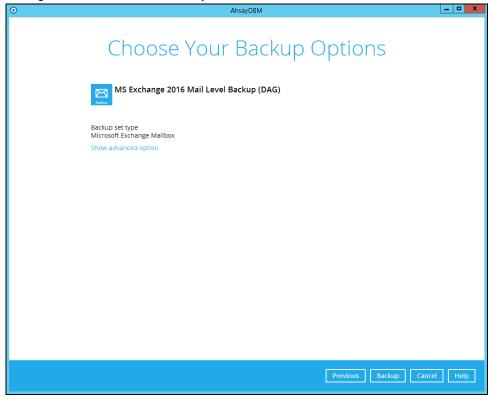

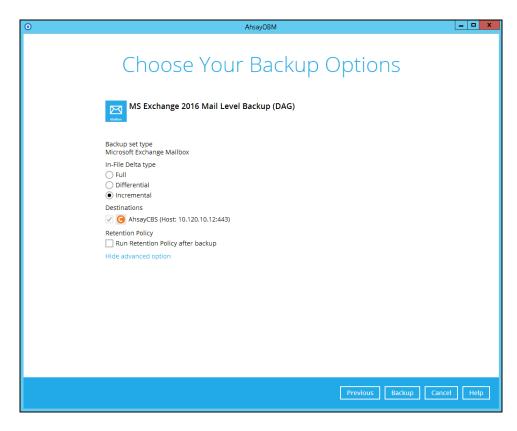

5. Click **Backup** to start the backup.

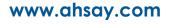

## 5.2.3 Restore Mail Level Backup

.

- 1. In the AhsayOBM main interface, click the **Restore** icon.
- 2. Select the backup set that you would like to restore mail from.

| Please Select The Backup Set To Resto                                                                             | re       |
|----------------------------------------------------------------------------------------------------|----------|
| MS Exchange 2016 Mail Level Backup (DAG)<br>Owner: xch2016mbx02<br>Last Backup: Wednesday, October 25, 2017 13:57 |          |
|                                                                                                    |          |
|                                                                                                    |          |
|                                                                                                    |          |
| a                                                                                                    | sse Help |

3. Select the backup destination that contains the mail(s) that you would like to restore.

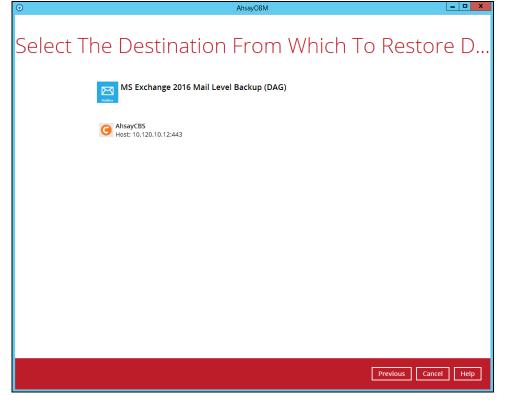

4. Click to expand the menu tree to select which mailbox to restore. You can also select mail item(s) from a specific backup job or all mail items that you have backed up to

(m) wi

| restore. | Click | Next | to | proceed. |
|----------|-------|------|----|----------|
|----------|-------|------|----|----------|

| 0    | AhsayOBM                                                                                          | □ X  |
|------|---------------------------------------------------------------------------------------------------|------|
| Sele | ect Your Mail Objects To Be Restored                                                              |      |
|      | Select what to restore Choose from files as of job  I0/25/2017  Latest  Show filter               |      |
|      | Folders     To     Subject     Sent     Size       Image: Size Size Size Size Size Size Size Size |      |
|      | Items per page      90      1/1                                                                   |      |
|      | Previous Next Cancel                                                                              | Help |

Select to restore the mail to their Original mailbox, or to an Alternate mailbox. 5.

| <b>^</b>                     | 5                                     |                 | n, then pre |       | - p. 0000 |      |        |
|------------------------------|---------------------------------------|-----------------|-------------|-------|-----------|------|--------|
| <ol> <li>AhsayOBM</li> </ol> |                                       |                 |             |       |           |      | _      |
|                              |                                       |                 |             |       |           |      |        |
| Choose                       | e Wher                                | e The           | Mail C      | biect | s To      | Be F | Rest   |
|                              |                                       |                 |             | J     |           |      |        |
|                              | Restore mail objects                  | to              |             |       |           |      |        |
|                              | <ul> <li>Original location</li> </ul> |                 |             |       |           |      |        |
|                              | O Alternate location                  | Administrator@x | 2k16.local  |       |           | ~    | I      |
| 1                            |                                       |                 |             |       |           |      |        |
|                              |                                       |                 |             |       |           |      |        |
|                              |                                       |                 |             |       |           |      |        |
|                              |                                       |                 |             |       |           |      |        |
|                              |                                       |                 |             |       |           |      |        |
|                              |                                       |                 |             |       |           |      |        |
|                              |                                       |                 |             |       |           |      |        |
|                              |                                       |                 |             |       |           |      |        |
|                              |                                       |                 |             |       |           |      |        |
|                              |                                       |                 |             |       |           |      |        |
|                              |                                       |                 |             |       |           |      |        |
|                              |                                       |                 |             |       |           |      |        |
|                              |                                       |                 |             |       |           |      |        |
|                              |                                       |                 |             |       |           |      |        |
|                              |                                       |                 |             |       |           |      |        |
|                              |                                       |                 |             |       | Previous  | Next | Cancel |

# 0

You can choose to restore mailbox item(s) to another mailbox in the same Exchange server. Select the **Alternate location** option and the desired mailbox destination, then press **Next** to proceed.

In addition, you can also restore mailbox item(s) to a different Exchange server of the same version. In this case, the restoration should be triggered by the AhsayOBM on the destination Exchange server.

| <ul> <li>AhsayOBM</li> </ul> |                                        |                           | - 🗆 X       |
|------------------------------|----------------------------------------|---------------------------|-------------|
| Choos                        | e Where                                | e The Mail Objects To Be  | Restor      |
|                              |                                        |                           |             |
|                              | Restore mail objects t                 | 0                         |             |
|                              | <ul> <li>Alternate location</li> </ul> | Administrator@x2k16.local | ~           |
|                              |                                        | Administrator@x2k16.local | ^           |
|                              |                                        | backup1@x2k16.local       |             |
|                              |                                        | backupadmin@x2k16.local   |             |
|                              |                                        | baxter@x2k16.local        |             |
|                              |                                        | bk@x2k16.local            |             |
|                              |                                        | c1@x2k16.local            |             |
|                              |                                        | jalin.li@x2k16.local      |             |
|                              |                                        | operator1@x2k16.local     | ~           |
|                              |                                        |                           |             |
|                              |                                        |                           |             |
|                              |                                        |                           |             |
|                              |                                        |                           |             |
|                              |                                        |                           |             |
|                              |                                        |                           |             |
|                              |                                        |                           |             |
|                              |                                        |                           |             |
|                              |                                        | Previous                  | Cancel Help |

Please refer to the Limitation part to check the limitation of restore process.

6. Select the temporary directory for storing temporary files, such as delta files when they are being merged, click **Restore** to start the restoration.

| Image: Description of the starting restore files         C:\Users\Administrator\.obm\temp | AhsayOBM |                                               |         | -     |     | × |
|-------------------------------------------------------------------------------------------|----------|-----------------------------------------------|---------|-------|-----|---|
|                                                                                           |          | Temporary Directory                           |         |       |     |   |
| C:\Users\Administrator\.obm\temp                                                          |          | Temporary directory for storing restore files |         |       |     |   |
|                                                                                           |          | C:\Users\Administrator\.obm\temp              | Browse  |       |     |   |
|                                                                                           |          |                                               |         |       |     |   |
|                                                                                           |          |                                               |         |       |     |   |
|                                                                                           |          |                                               |         |       |     |   |
|                                                                                           |          |                                               |         |       |     |   |
|                                                                                           |          |                                               |         |       |     |   |
|                                                                                           |          |                                               |         |       |     |   |
|                                                                                           |          |                                               |         |       |     |   |
|                                                                                           |          |                                               |         |       |     |   |
|                                                                                           |          |                                               |         |       |     |   |
|                                                                                           |          |                                               |         |       |     |   |
|                                                                                           |          |                                               |         |       |     |   |
| Previous Restore Cancel Help                                                              |          | Previous                                      | Restore | ancel | Hel | p |

www.ahsay.com

7. The following screen with the text **Restore Completed Successfully** shows when the restoration is completed.

| •      | AhsayOBM                                                                                                    | _ <b>_</b> × |
|--------|----------------------------------------------------------------------------------------------------|--------------|
|        | Restore                                                                                                    |              |
| Madear | MS Exchange 2016 Mail Level Backup (DAG) AhsayCBS (Host: 10.120.10.12:443)                                                                                       |              |
| G      | ✓ Restore Completed Successfully       Estimated time left     0 sec       Restored     0 (0 file)       Elapsed time     11 sec       Transfer rate     0 bit/s | ,            |
|        |                                                                                                    |              |
|        |                                                                                                    |              |
|        |                                                                                                    |              |
|        |                                                                                                    |              |
|        |                                                                                                    | Close Help   |

.

# 6 Contact Ahsay

# 6.1 Technical Assistance

To contact Ahsay support representatives for technical assistance, visit the following website: https://www.ahsay.com/jsp/en/contact/kbQuestion.jsp

Also use the Ahsay Knowledge Base for resource such as Hardware Compatibility List, Software Compatibility List, and other product information: <u>https://wiki.ahsay.com</u>

# 6.2 Documentation

Documentations for all Ahsay products are available at: <u>https://www.ahsay.com/jsp/en/home/index.jsp?pageContentKey=ahsay\_downloads\_document</u> <u>ation\_guides</u>

You can send us suggestions for improvements or report on issues in the documentation, by contacting us at: <a href="https://www.ahsay.com/jsp/en/contact/kbQuestion.jsp">https://www.ahsay.com/jsp/en/contact/kbQuestion.jsp</a>

Please specify the specific document title as well as the change required/suggestion when contacting us.